# **Anwenderhandbuch**

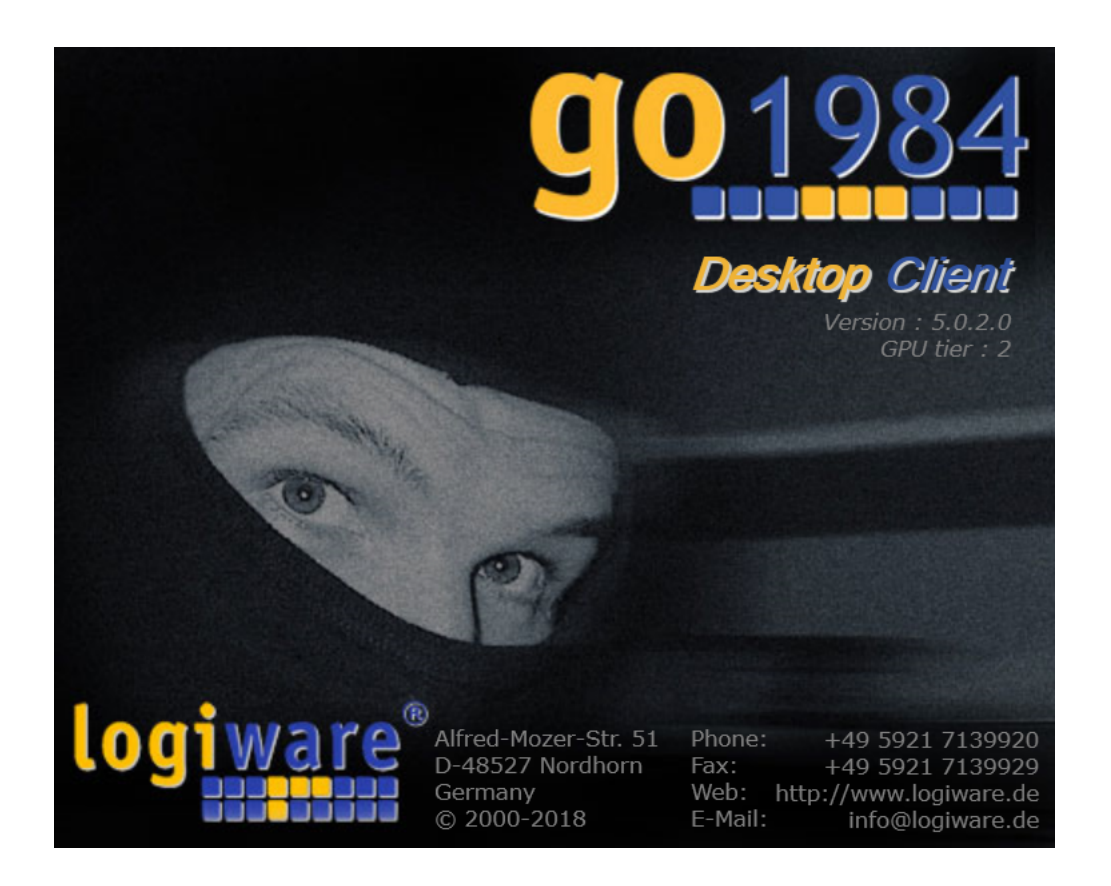

## **go1984 Desktop Client**

**http://www.go1984.de**

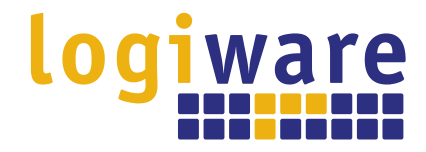

**Alfred-Mozer-Str. 51 D-48527 Nordhorn Deutschland**

**Tel: +49-5921-7139925 Fax: +49-5921-7139929**

**http://www.logiware.de**

## Inhaltsverzeichnis

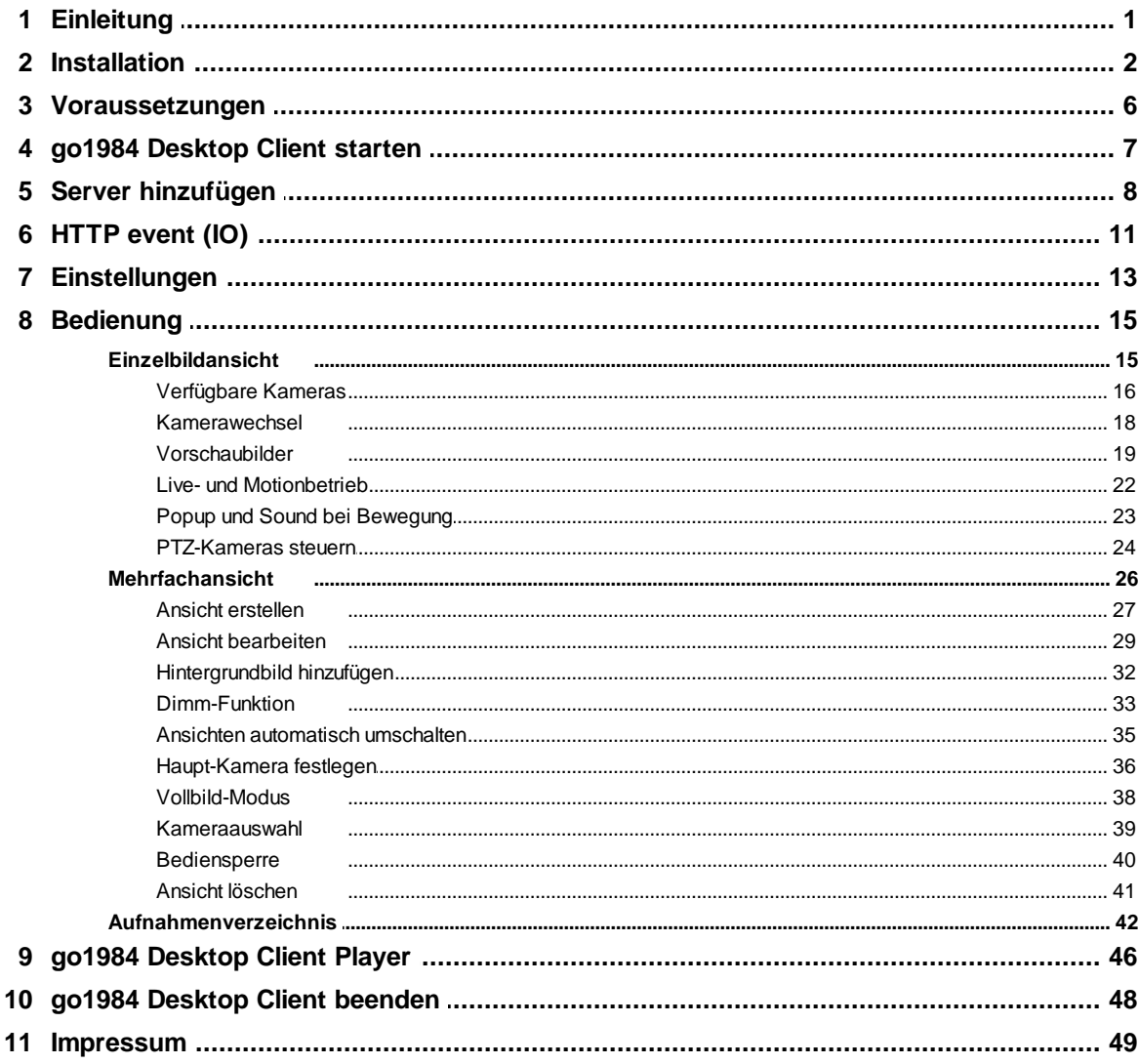

### **Einleitung**

## <span id="page-3-0"></span>**1 Einleitung**

Häufig besteht die Notwendigkeit, Livebilder und Aufzeichnungen einer digitalen Videoüberwachungslösung nicht nur zentral vorzuhalten, sondern unterschiedlichen Benutzern an verschiedenen Arbeitsplätzen zugänglich zu machen.

Für den entfernten und unkomplizierten Zugriff von beliebigen Rechnern über das Netzwerk oder Internet auf die in go1984 integrierten Kameras, deren Aufnahmenverzeichnissen und Steuerungsfunktionen steht der go1984 Desktop Client zur Verfügung. Dieser ermöglicht es dabei auch, auf verteilte go1984 Systeme zuzugreifen und stellt so ein zentrales Überwachungswerkzeug zur Verfügung.

Der go1984 Desktop Client bietet im Einzelnen die Möglichkeit

- · das Livebild permanent oder bewegungsabhängig übertragen zu lassen
- · auf das komplette Aufnahmenarchiv aller Kameras zuzugreifen
- · den Bedürfnissen entsprechend eigene und unabhängige Mehrfachansichten für das gleichzeitige Betrachten mehrerer Livebilder zu definieren und diese optional automatisch umschalten zu lassen - die angezeigten Kameras können sich dabei auf unterschiedlichen go1984 Servern befinden
- · den Benutzer per Popup und/oder Sound bei Bewegung zu informieren
- · Schwenk/Neige/Zoom-Kameras zu steuern
- · Einzelbilder als \*.JPEG bzw. Szenen als \*.AVI zu exportieren
- · von go1984 aufgezeichnete Szenendateien im Player Modus ohne vorher notwendige Konvertierung zu betrachten

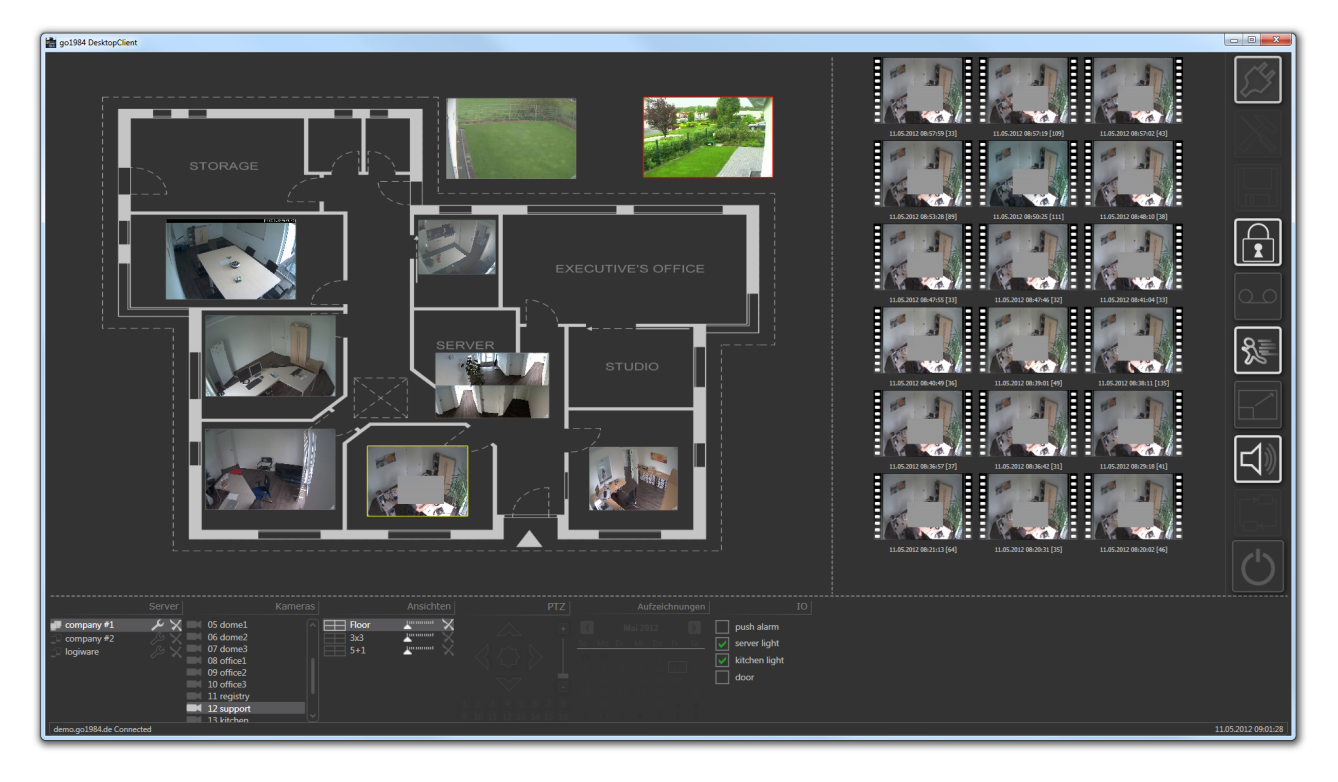

## <span id="page-4-0"></span>**2 Installation**

Sie finden die jeweils aktuelle Desktop Client Version im Downloadbereich unserer Internetseite. Um sicherzustellen, dass Sie die für Ihre go1984 Version passende Desktop Client Version installieren, empfehlen wir jedoch, den Desktop Client über den Webserver Ihrer go1984 Installation herunter zu laden und zu installieren.

Verbinden Sie sich also einfach via Browser mit Ihrem go1984 Webserver. Auf der Startseite finden Sie den entsprechenden Link:

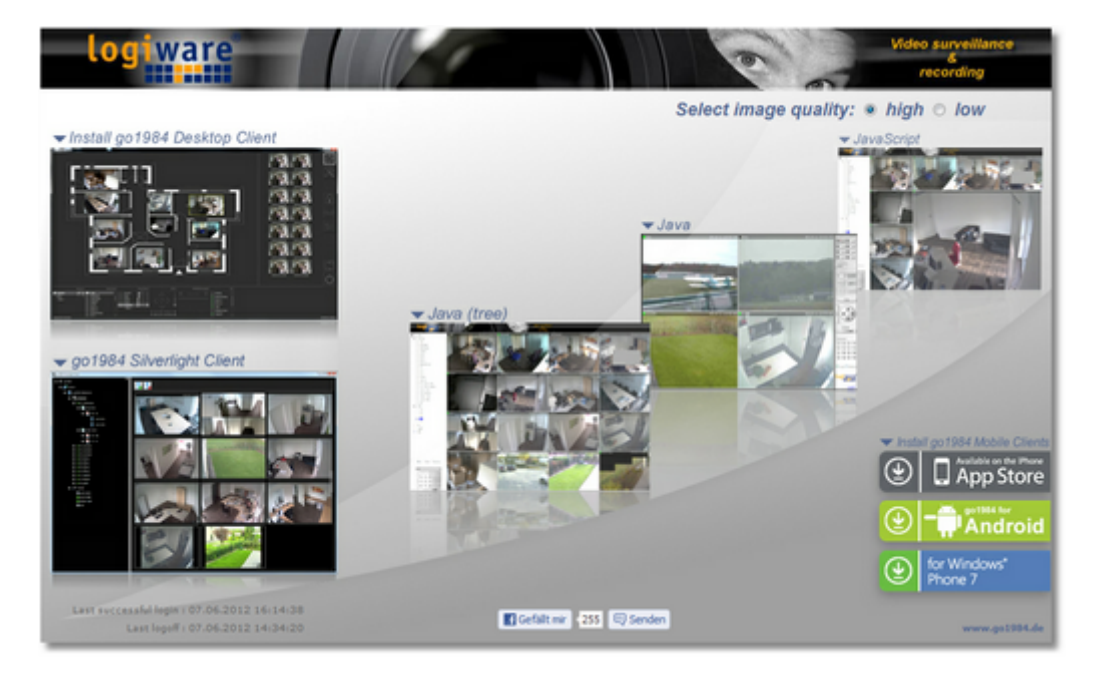

Starten Sie die Installation durch Doppelklick der Setup.exe:

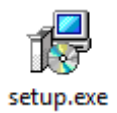

Sie werden anschließend Schritt für Schritt durch die Installation des go1984 Desktop Clients geführt:

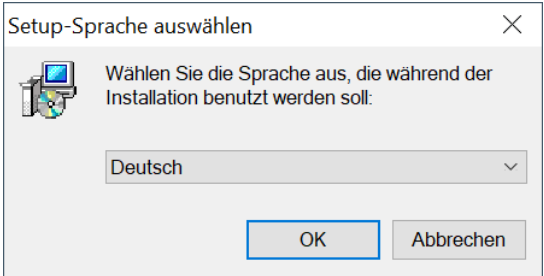

### **Installation**

Sie können im Regelfall die Standardvorgaben übernehmen und jeweils durch einen Mausklick auf den "Weiter >" Button fortfahren.

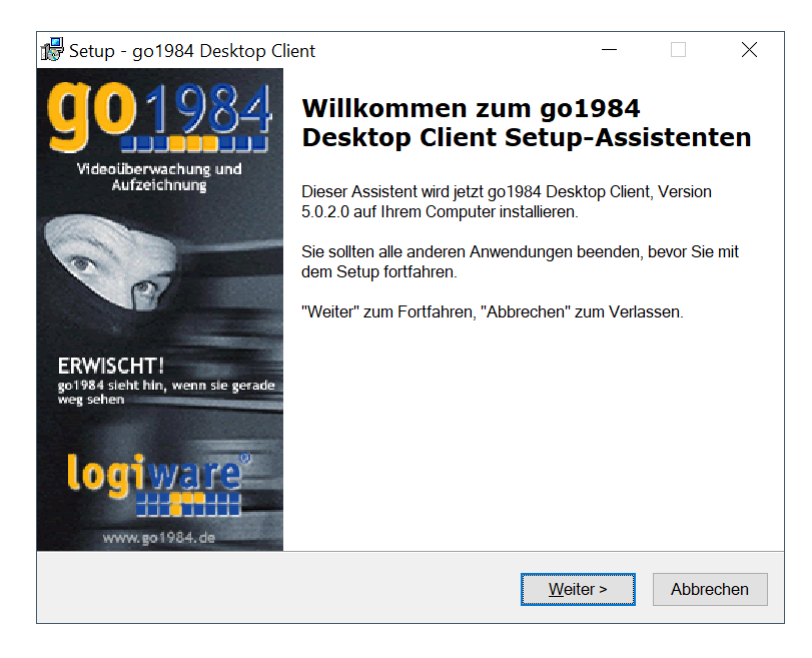

Sollten Sie die Installation in ein abweichendes Verzeichnis oder Laufwerk wünschen, haben Sie im folgenden Dialog die Möglichkeit dazu:

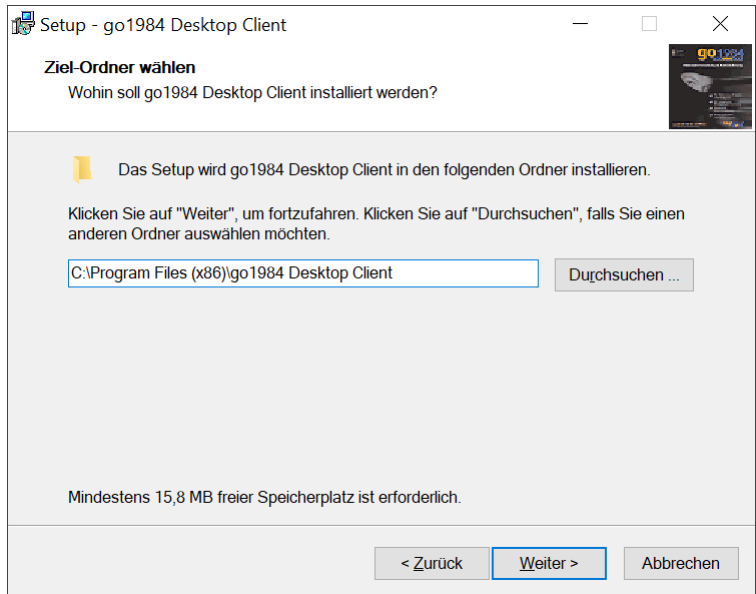

Die Installationsroutine legt in Ihrem Windows Startmenü automatisch einen Eintrag mit dem Namen "go1984 Desktop Client" an. Einen abweichenden Namen können Sie über den folgenden Dialog festlegen:

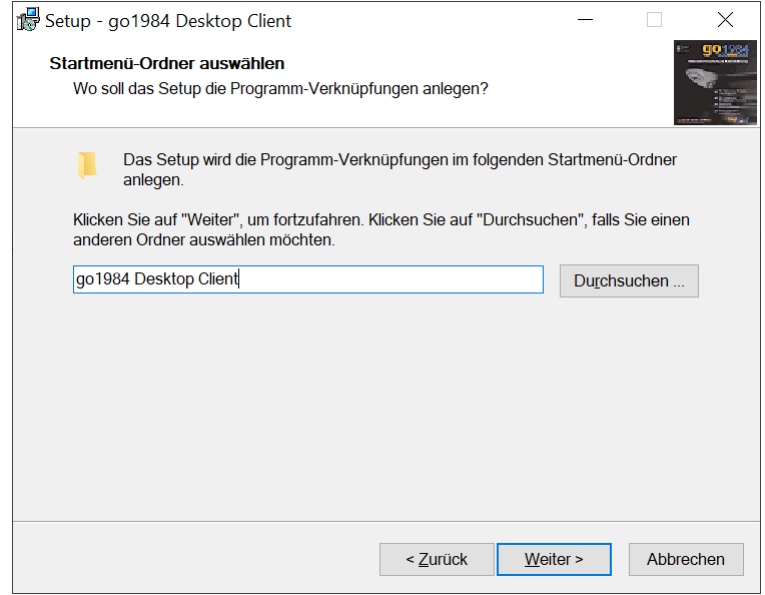

Alle für die Installation erforderlichen Informationen sind nun vorhanden. Ein Mausklick auf den "Installieren" Button schließt die Installation ab und kopiert die notwendigen Dateien auf Ihre Festplatte.

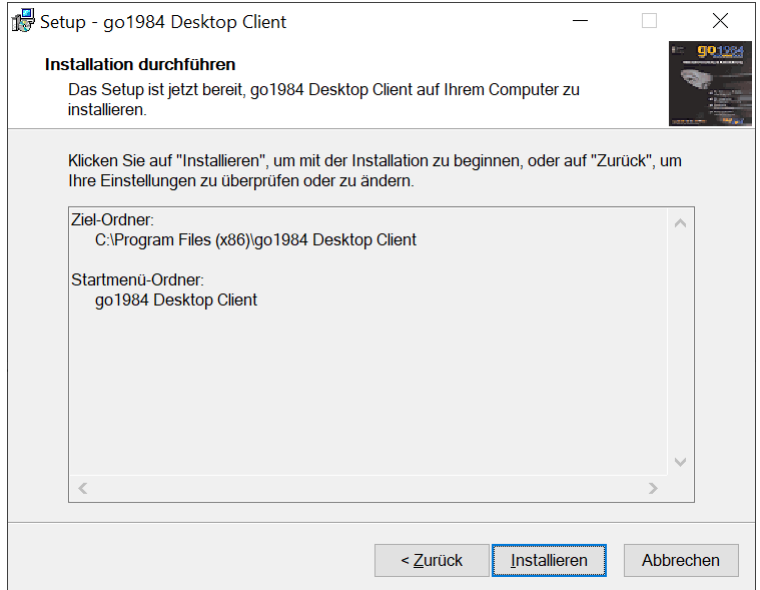

#### *© 2000-2019 logiware gmbh*

### **Installation**

Die Installation des go1984 Desktop Clients ist nun abgeschlossen. Ein Mausklick auf den "Fertigstellen" Button beendet die Installationsroutine. Optional kann der go1984 Desktop Client direkt gestartet werden:

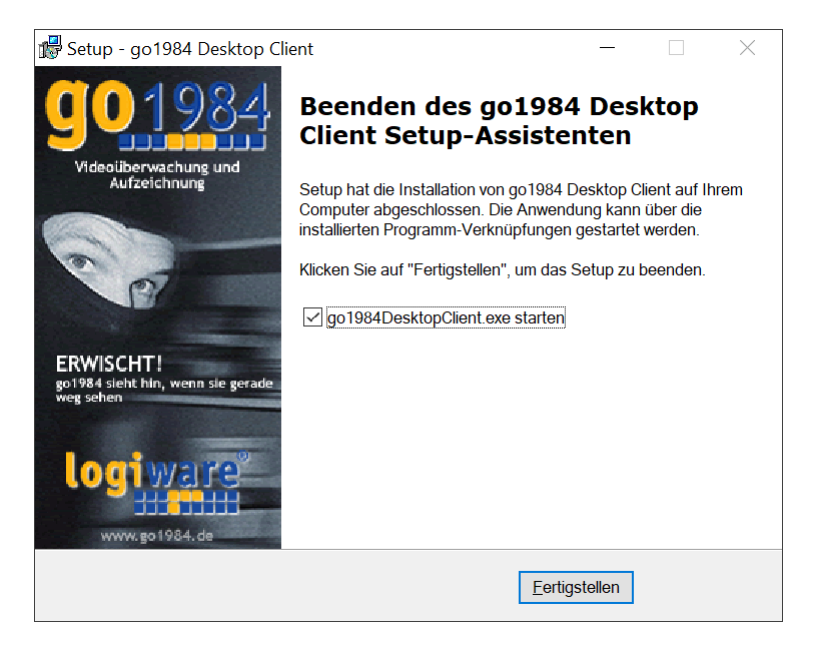

Um den go1984 Desktop Client zu deinstallieren wählen Sie "go1984 Desktop Client entfernen" aus dem Startmenü:

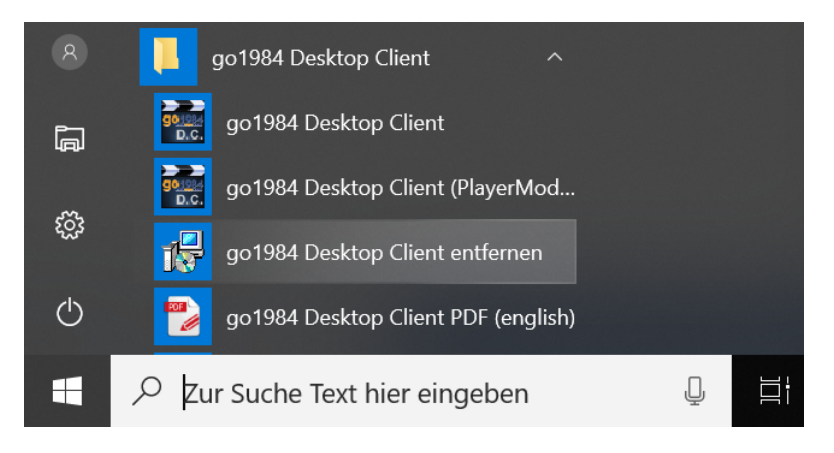

## <span id="page-8-0"></span>**3 Voraussetzungen**

Der Zugriff auf den go1984 Webserver per go1984 Desktop Client erfolgt via Netzwerk oder Internet . Für den erfolgreichen Verbindungsaufbau muss also sichergestellt sein, dass der go1984 Webserver grundsätzlich aktiv und erreichbar ist.

Der Zugriff im internen Netzwerk erfolgt einfach unter IP-Adresse und Port des go1984 Rechners (bspw. http://192.168.0.1:1984).

Wollen Sie über das Internet auf einen entfernten go1984 Server zugreifen, so muss der vom go1984 Webserver verwendete Port (Standard http: 1984, Standard https: 1983 ) im Router so konfiguriert werden, dass Anfragen über das Internet an den Rechner geleitet werden, der go1984 ausführt. Diese Einstellung im Router nennt sich oft NAT oder Port Forwarding, kann aber je nach Modell auch eine andere Bezeichnung haben.

Die folgende Grafik verdeutlicht beispielhaft die Einstellungen des go1984 Webservers, weitere Informationen dazu finden Sie im Handbuch von go1984:

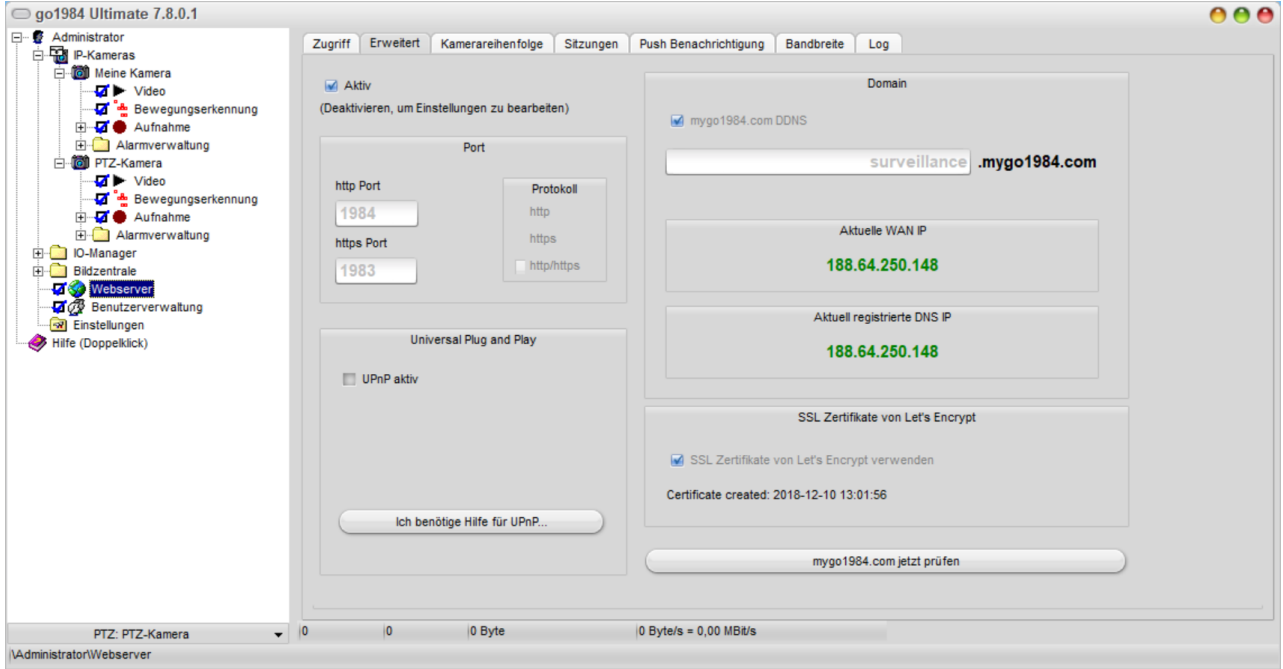

Beachten Sie auch, dass die go1984 Pro Edition maximal zwei gleichzeitige Zugriffe auf den Webserver erlaubt. In der Enterprise sowie Ultimate Edition gibt es hinsichtlich der maximal gleichzeitigen Zugriffe keine softwareseitige Beschränkung.

Weiterhin muss die Versionsnummer der go1984 Software mindestens der des go1984 Desktop Clients entsprechen. Ein aktueller go1984 Desktop Client ermöglicht also nicht den Zugriff auf Vorgängerversionen von go1984.

Stellen Sie außerdem sicher, dass das aktuelle "Microsoft .NET Framework" auf dem PC installiert ist.

*<sup>©</sup> 2000-2019 logiware gmbh*

## <span id="page-9-0"></span>**4 go1984 Desktop Client starten**

Es stehen unterschiedliche Möglichkeiten zur Verfügung, den go1984 Desktop Client zu starten:

1. Über die Verknüpfung auf Ihrem Desktop:

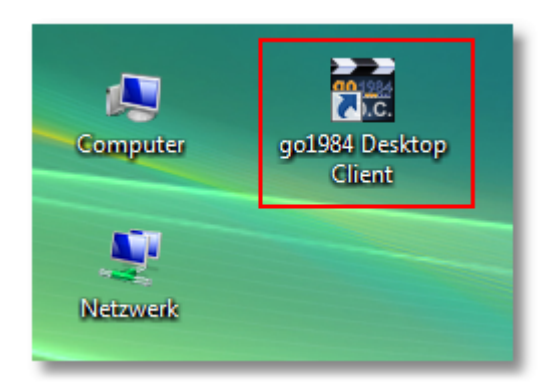

2. Über das Startmenü:

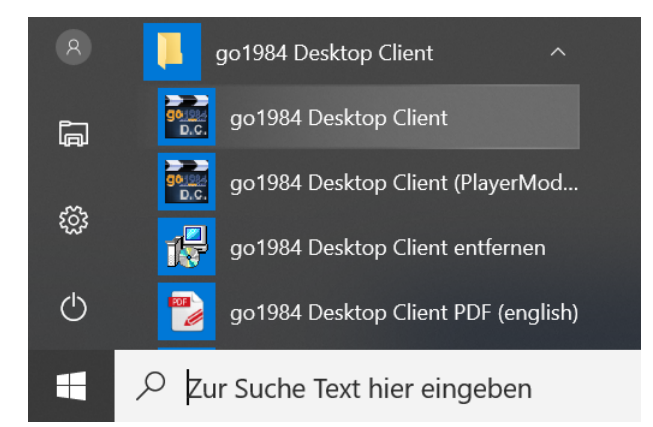

Möchten Sie den go1984 Desktop Client im Player [Modus](#page-48-0) starten, so steht im Startmenü eine entsprechende Programmverknüpfung mit der Bezeichnung "go1984 Desktop Client (PlayerMode)" zur Verfügung:

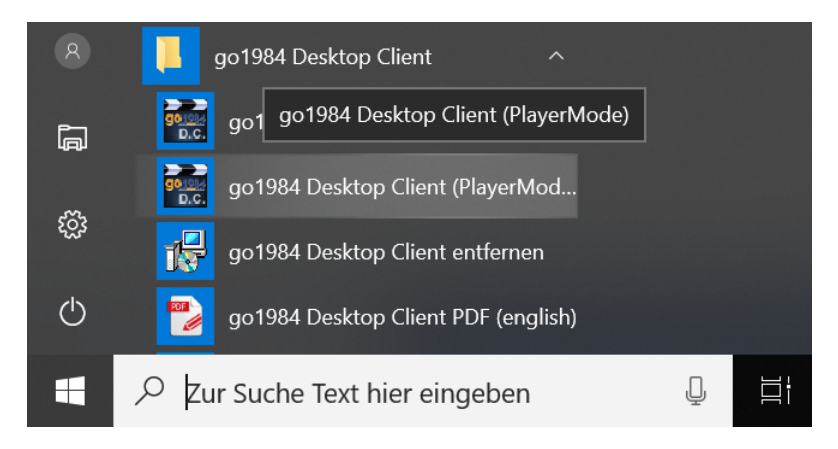

## <span id="page-10-0"></span>**5 Server hinzufügen**

Nach dem Start haben Sie die Möglichkeit, einen oder mehrere go1984 Server anzugeben, auf deren Bilder und Aufnahmen Sie im Desktop Client zugreifen möchten.

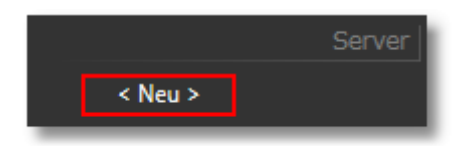

Für den erfolgreichen Verbindungsaufbau zum go1984 Webserver müssen dessen Verbindungsdaten nun im go1984 Desktop Client angegeben werden:

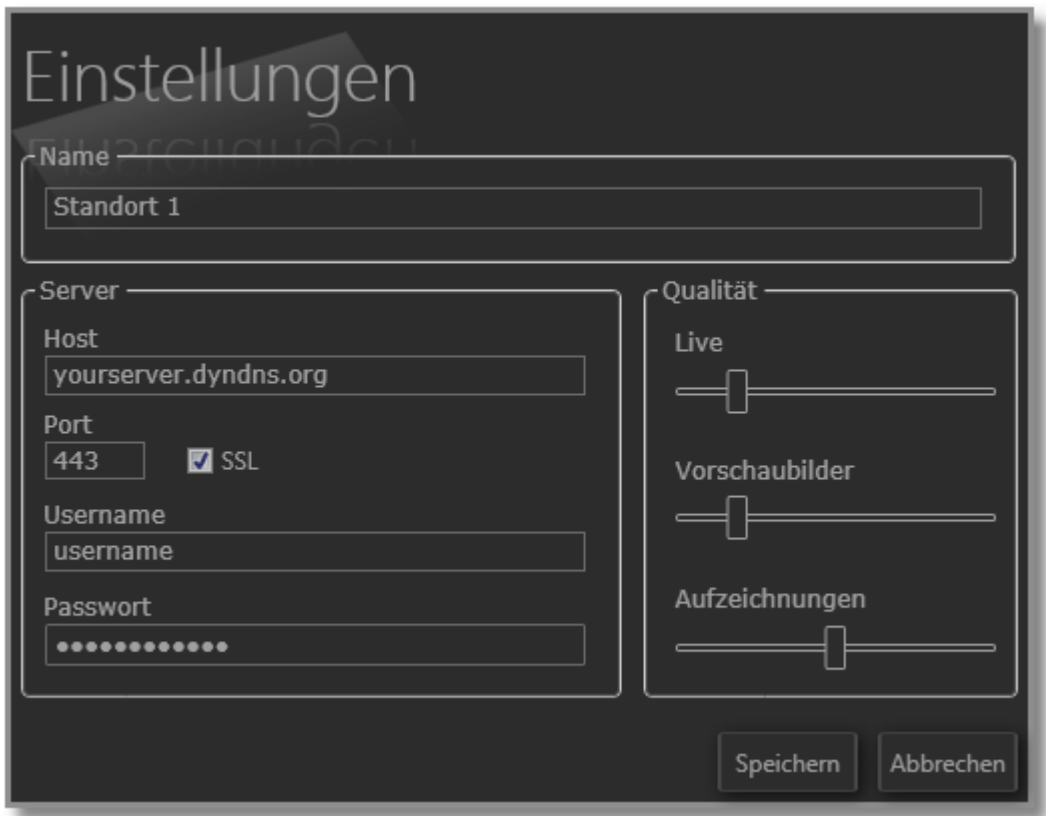

Bitte nehmen Sie unter "Server" die Einstellungen wie folgt vor:

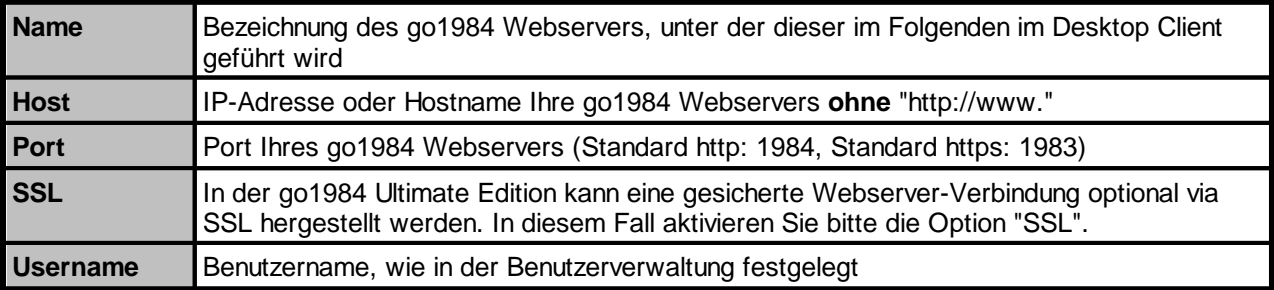

*© 2000-2019 logiware gmbh*

## **Server hinzufügen**

Passwort **Passwort, wie in der Benutzerverwaltung festgelegt** 

Auf einfache Weise können Sie weitere go1984 Webserver angeben und jeweils die Einstellungen wie oben beschrieben vornehmen:

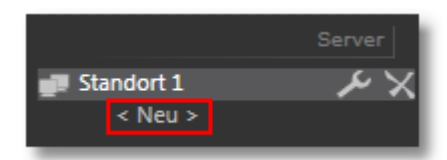

Liegt ein Versionskonflikt vor, informiert Sie der go1984 Desktop Client entsprechend, indem die vergebene Serverbezeichnung rot markiert wird und zusätzlich der folgende Hinweis erscheint:

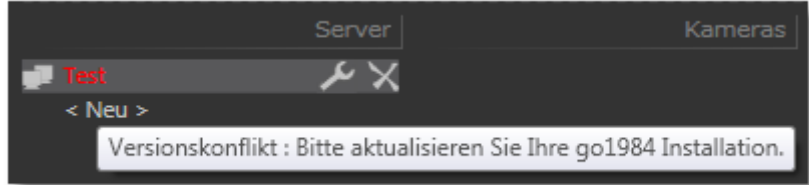

Per Mausklick auf das Schlüsselsymbol erreichen Sie den Einstellungsdialog des gerade gewählten Webservers, über das **N** löschen Sie den Webserver aus der Liste.

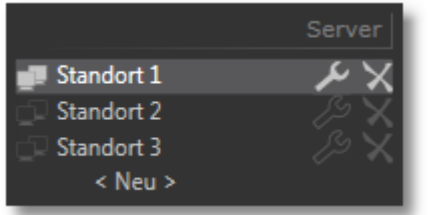

Der Parameter "Qualität" in den Server-Einstellungen spiegelt die Bildkomprimierung wider. Diese ist über entsprechende Schieberegler je Webserver einstellbar für:

- · Livebild
- · [Vorschaubilder](#page-21-0) in Aufnahmenübersicht und in Vorschau der letzten übertragenen Szenen
- · **Aufzeichnungen** ·

Ein Wert von "100" entspricht dabei jeweils der Übertragung in Originalqualität. Bei eingeschränkter Bandbreite (z.B. bei Internet-Zugriff) können diese Werte entsprechend nach unten korrigiert werden, um bspw. eine angemessene Bildwiederholungsfrequenz zu erreichen.

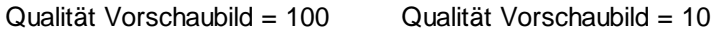

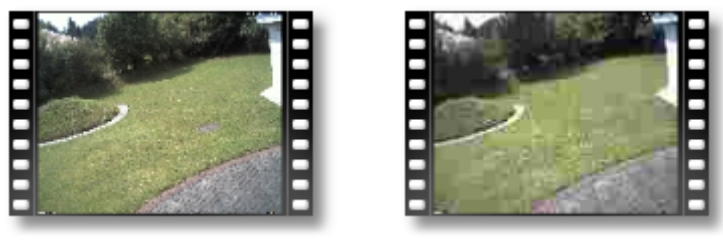

Zum Speichern der Einstellungen betätigen Sie bitte den Button "Speichern":

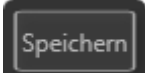

## <span id="page-13-0"></span>**6 HTTP event (IO)**

Zuvor in go1984 definierte, so genannte HTTP events können Sie über den Desktop Client "fernsteuern". Voraussetzung ist, dass für den zugreifenden Benutzer in der go1984 Benutzerverwaltung das Zugriffsrecht "IOManager" unterhalb von "Treeview" gesetzt wurde:

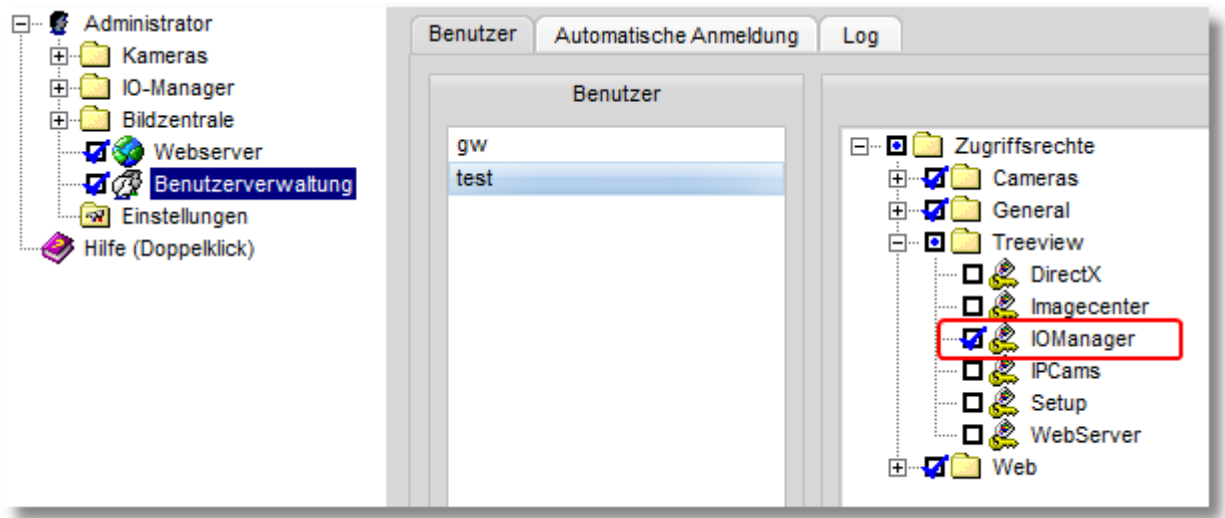

Die verfügbaren HTTP events werden entsprechend im go1984 Desktop Client in der Spalte "IO" gelistet und können über das Aktivierungsfeld ausgewählt werden:

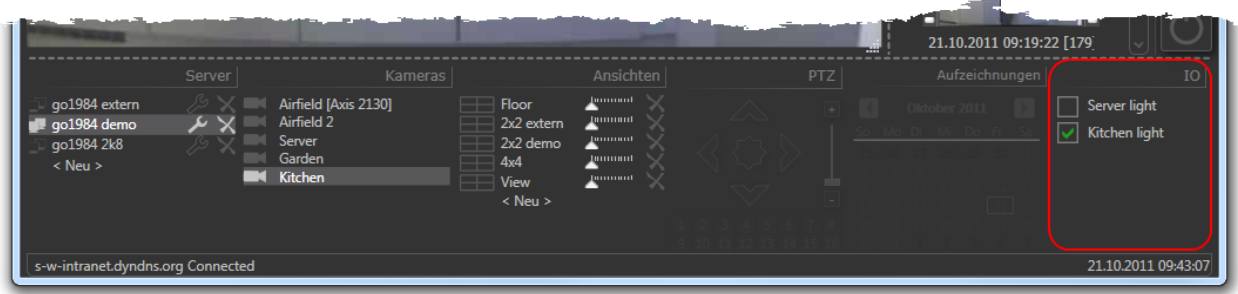

So können Sie je nach vorgenommener Signal-Verknüpfung in go1984 bestimmte Funktionen "fernsteuern" (zum Beispiel Alarmfunktionen ein-/ausschalten, Kameras aktivieren/deaktivieren etc.) oder verfügbare digitale Ausgänge schalten, die von IP-Kameras oder dem [logiware](http://www.go1984.de/hardware/io-stick.html) IO-Stick zur Verfügung gestellt werden. Die folgende Grafik verdeutlicht beispielhaft die Verknüpfung, um über das HTTP event (hier: "Kitchen light") den digitalen Ausgang des logiware IO-Sticks zu schalten:

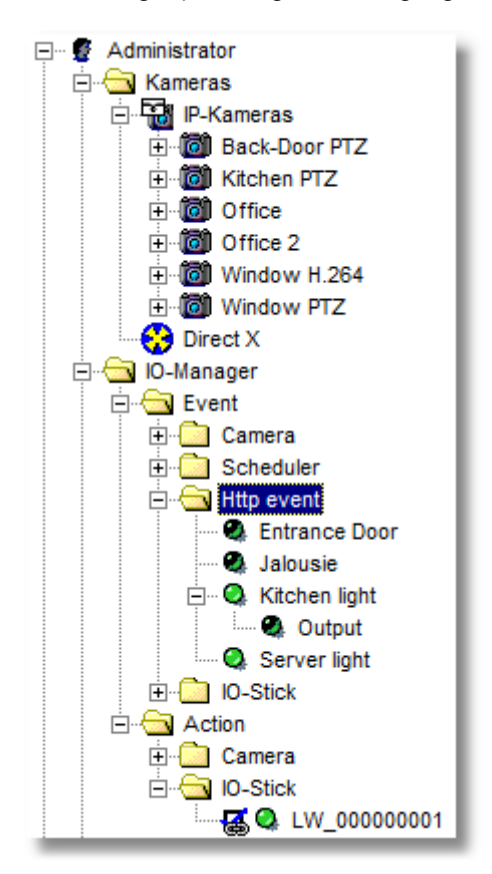

### **Einstellungen**

## <span id="page-15-0"></span>**7 Einstellungen**

Es können weitere Einstellungen vorgenommen werden, die serverübergreifend gelten. Sie erreichen den Einstellungsdialog jederzeit über den entsprechenden Button

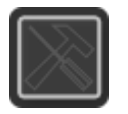

Es öffnet sich der Dialog "Einstellungen":

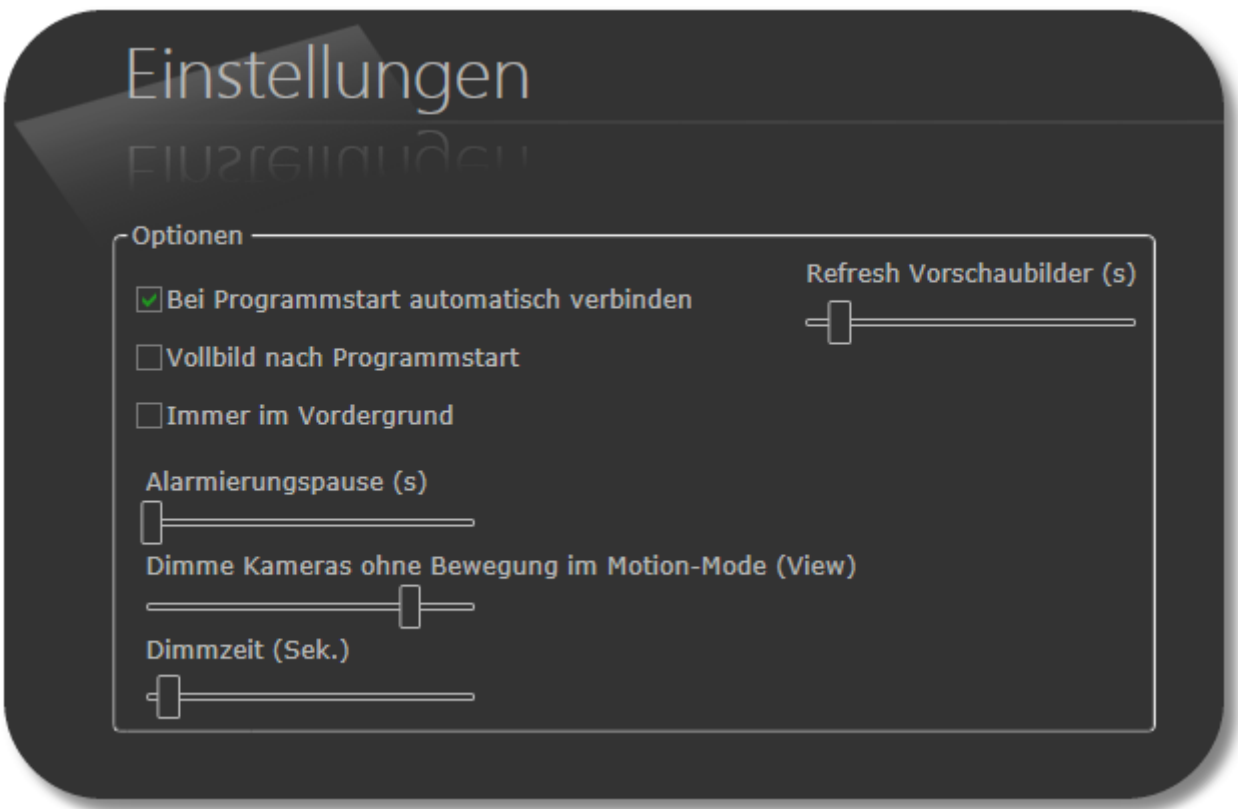

Hier können Sie festlegen, ob die Verbindung mit dem go1984 Webserver (bzw. den go1984 Webservern) bei Start des go1984 Desktop Clients automatisch hergestellt werden soll. Wird diese Option nicht aktiviert, muss die Verbindung manuell über den entsprechenden Button hergestellt werden:

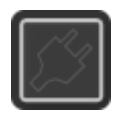

Dabei wird die Verbindung zu allen go1984 Servern auf- bzw. abgebaut. Es können also nicht einzelne Server verbunden oder getrennt werden.

Das Aktualisierungsintervall in Sekunden für die [Vorschaubilder](#page-21-0) steuern Sie über den betreffenden Schieberegler "Refresh Vorschaubilder (s)".

Aktivieren Sie die entsprechende Option, falls der go1984 Desktop Client immer im Vordergrund bleiben soll. Soll der go1984 Desktop Client bei Programmstart im [Vollbild-Modus](#page-40-0) ausgeführt werden, aktivieren Sie das Optionsfeld.

Sie können darüber hinaus eine erzwungene Pause in Sekunden bei Alarmierung via Popup und/oder Sound über den Schieberegler "Alarmierungspause (s)" definieren, um bei einer Bewegung nicht mehrfach informiert zu werden.

Außerdem können Sie die den Dimm-Grad und die Dimmzeit der [Dimm-Funktion](#page-35-0) einstellen.

Zum Speichern der Einstellungen und zum Verlassen des Dialogs betätigen Sie bitte den Button "Speichern":

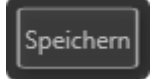

## <span id="page-17-0"></span>**8 Bedienung**

## **8.1 Einzelbildansicht**

In der Einzelbildansicht haben Sie die Möglichkeit, jeweils das "Live-" bzw. "Motionbild" (Näheres zu diesen Begrifflichkeiten finden Sie im Kapitel Live- und [Motionbetrieb\)](#page-24-0) der verfügbaren Kameras anzuzeigen.

Darüber hinaus haben Sie stets Zugriff auf die letzten übertragenen Szenen und können steuerbare Kameras über den go1984 Desktop Client bedienen.

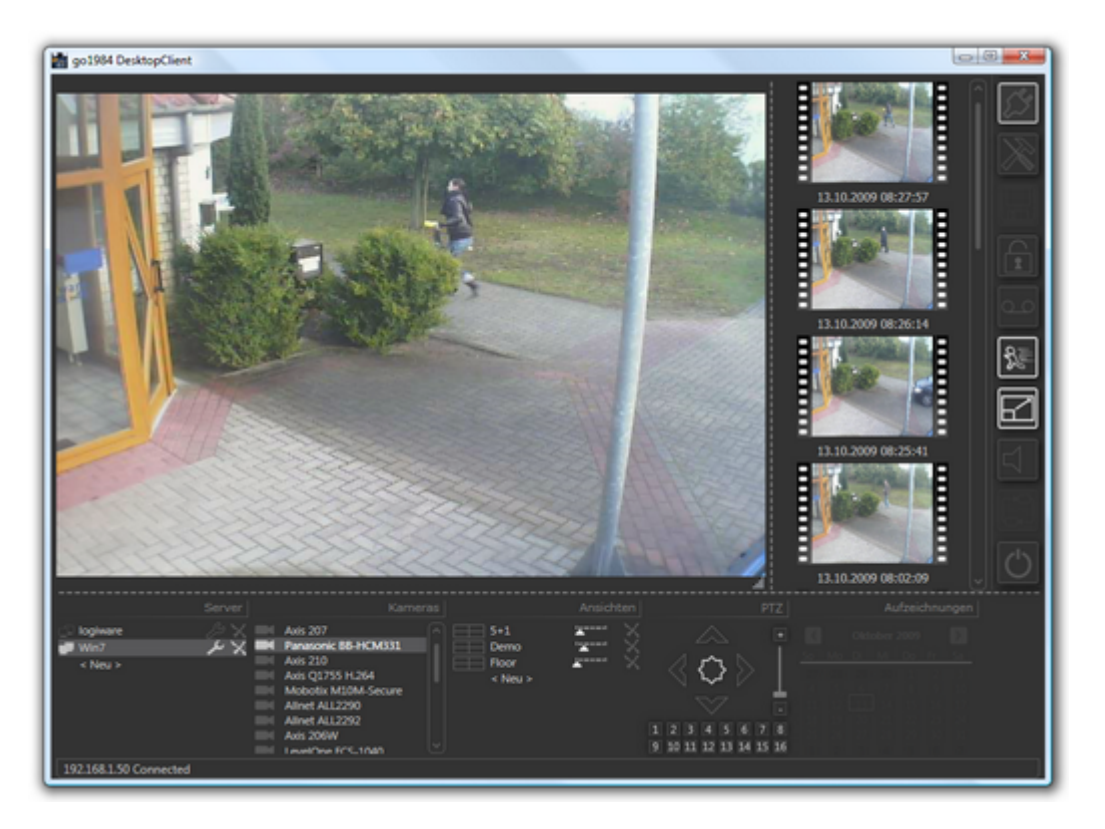

## <span id="page-18-0"></span>**8.1.1 Verfügbare Kameras**

Bei aktiver go1984 Benutzerverwaltung werden je Server nur diejenigen Kameras in der Liste angezeigt, für die der in den [Einstellungen](#page-15-0) zuvor eingetragene Benutzer ein entsprechendes Zugriffsrecht besitzt.

Die Benutzer und deren Zugriffsrechte können in der go1984 Benutzerverwaltung festgelegt werden. Nähere Informationen dazu finden Sie im go1984 Benutzerhandbuch. Beachten Sie insbesondere, dass nach dem Hinzufügen neuer Kameras bereits vorhandene Benutzer standardmäßig per go1984 Desktop Client nicht auf diese Kamera zugreifen dürfen - das Zugriffsrecht in go1984 also noch entsprechend gesetzt werden muss:

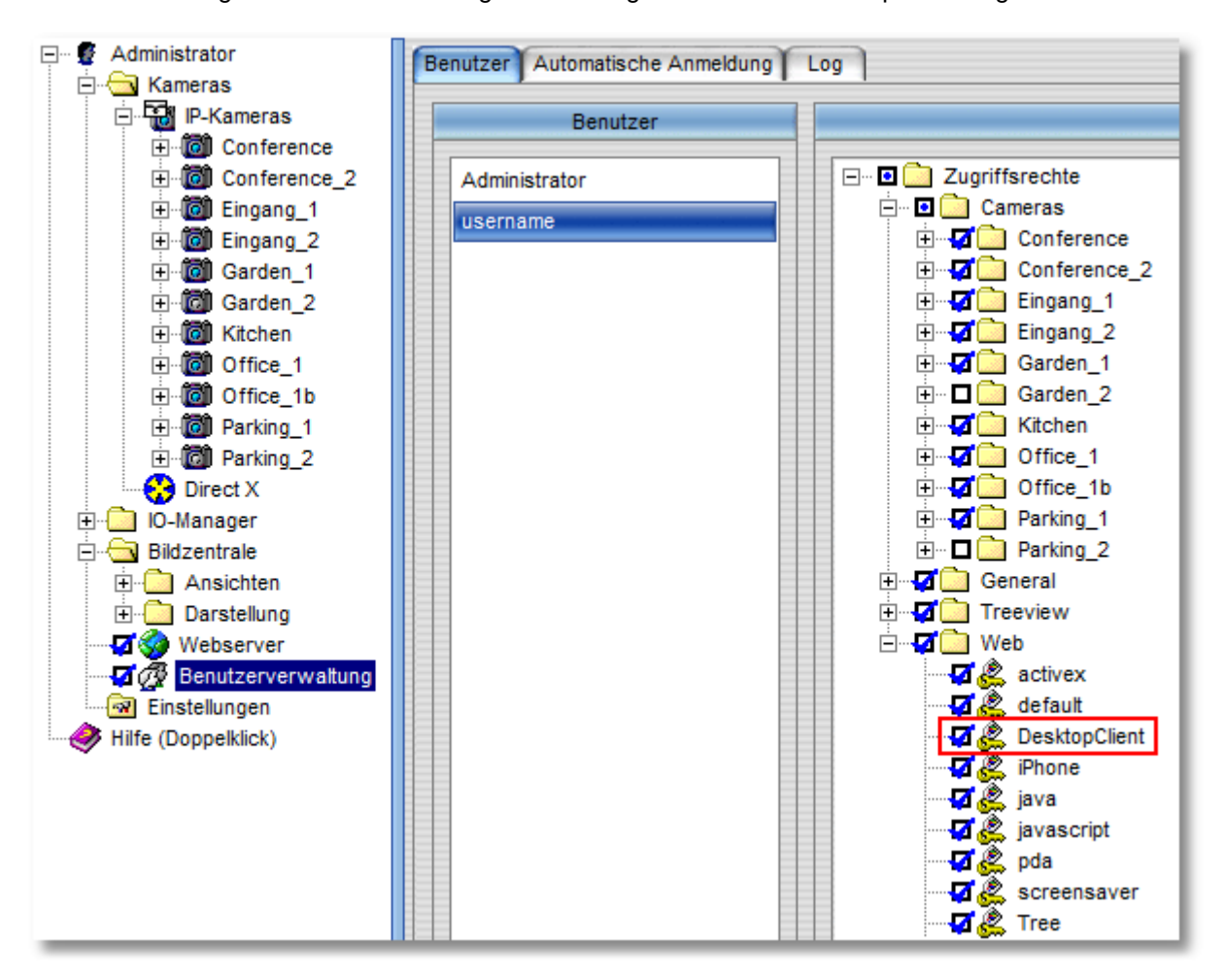

Zusätzlich muss für den Zugriff eines Benutzers das Recht "DesktopClient" unterhalb von "Web" gesetzt sein.

Es werden nur die für diesen Benutzer mit entsprechendem Zugriffsrecht versehenden Kameras im go1984 Desktop Client angezeigt:

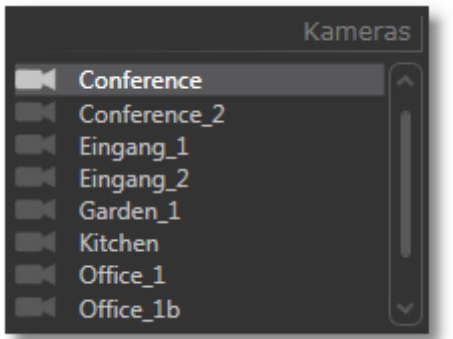

Die Reihenfolge in der Auswahlliste verfügbarer Kameras steuern Sie in den go1984 Webservereinstellungen im Reiter "Kamerareihenfolge"

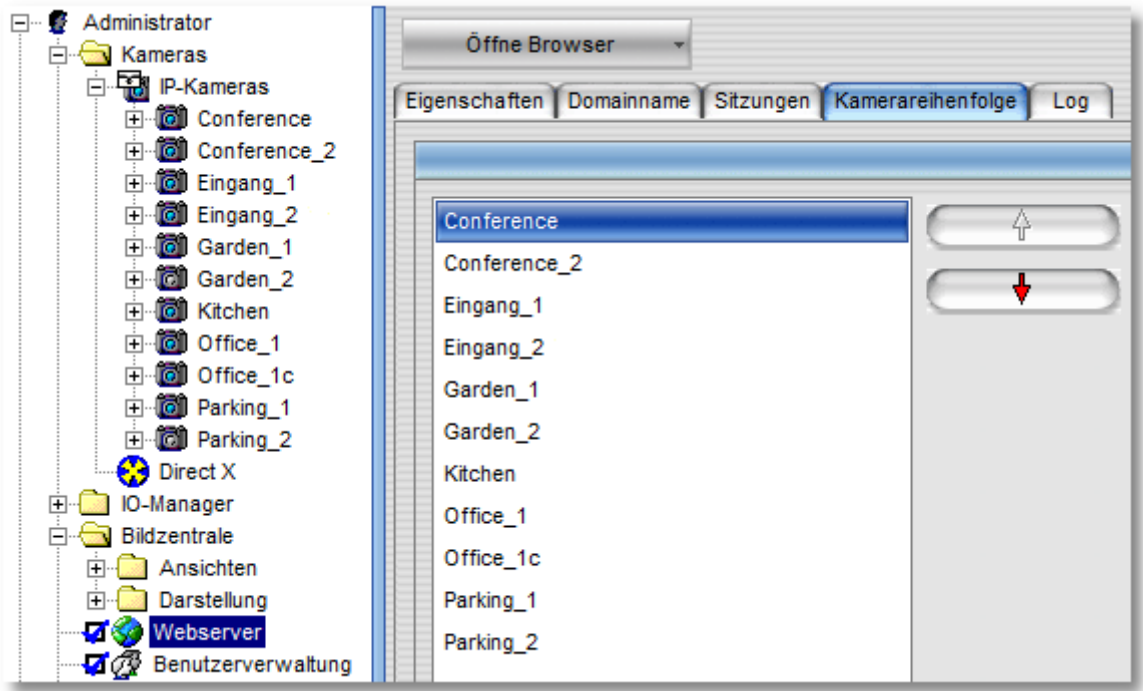

## <span id="page-20-0"></span>**8.1.2 Kamerawechsel**

Wurden mehrere Server eingebunden, können Sie zuerst per Mausklick den gewünschten Server wählen um anschließend das Bild eine Kamera dieses Servers durch Mausklick auf die Kamerabezeichnung in der Auswahlliste anzeigen zu lassen.

Es werden also immer nur die Kameras des gerade fokussierten Servers zur Auswahl angeboten. Bei Serverwechsel wird dabei das Bild der zuvor gewählten Kamera so lange angezeigt, bis eine andere Kamera per Mausklick ausgewählt wird.

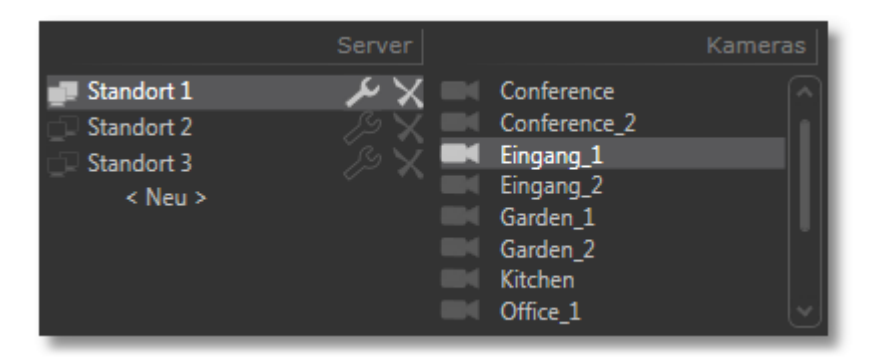

## <span id="page-21-0"></span>**8.1.3 Vorschaubilder**

Für die schnelle und unkomplizierte Kontrolle der zurückliegenden Ereignisse werden die letzten zur Verfügung stehenden Szenen des Aufnahmenverzeichnisses der gerade selektierten Kamera zusätzlich auf der rechten Seite des Fensters dargestellt.

Das Vorschaubild zeigt dabei jeweils das Bild aus der Mitte der Szene, da dieses in der Regel die größte Aussagekraft besitzt.

Unterhalb jedes Vorschaubildes sehen Sie das zugehörige Datum und die Uhrzeit:

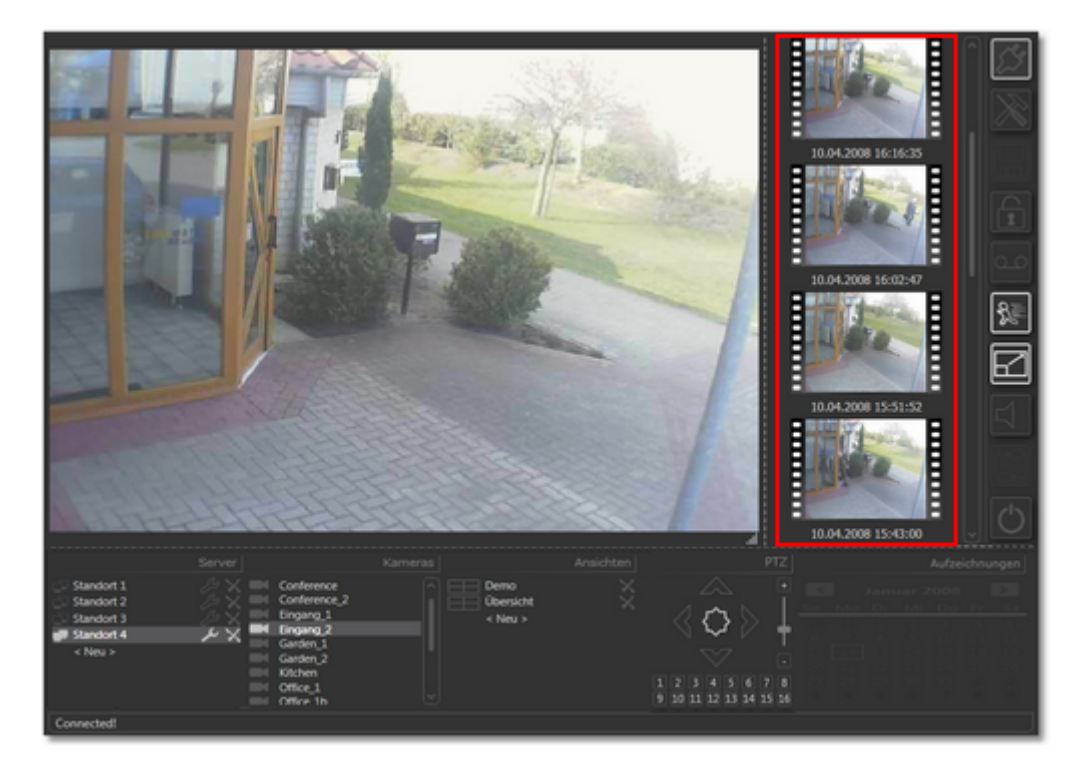

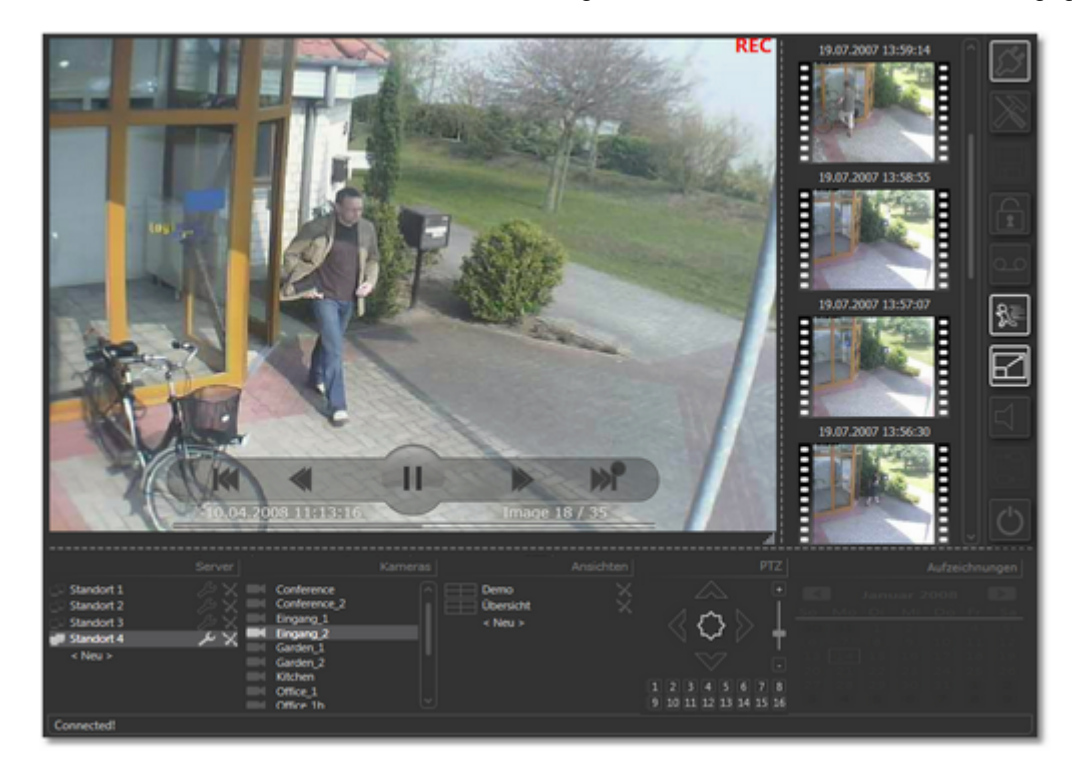

Durch einfachen Klick des Vorschaubildes der gewünschten Szene kann diese wiedergegeben werden:

Sie erkennen an "REC" in der oberen rechten Bildecke, dass Sie sich nun im Wiedergabemodus befinden.

Wiederum werden Ihnen unterhalb der Steuerbefehle Datum und Uhrzeit sowie zusätzlich die aktuelle Nummer des Bildes (Image **23** / 91) und die Anzahl der Gesamtbilder dieser Szene (Image 23 / **91**) angezeigt.

Sie können dabei direkt an die gewünschte Position der Szene springen, indem Sie auf die entsprechende Stelle in der Ablaufkontrolle klicken:

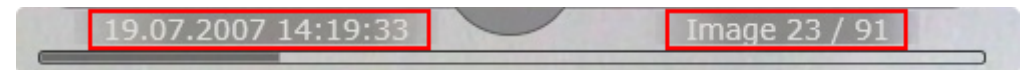

Weiterhin stehen die folgenden Steuerbefehle zur Verfügung:

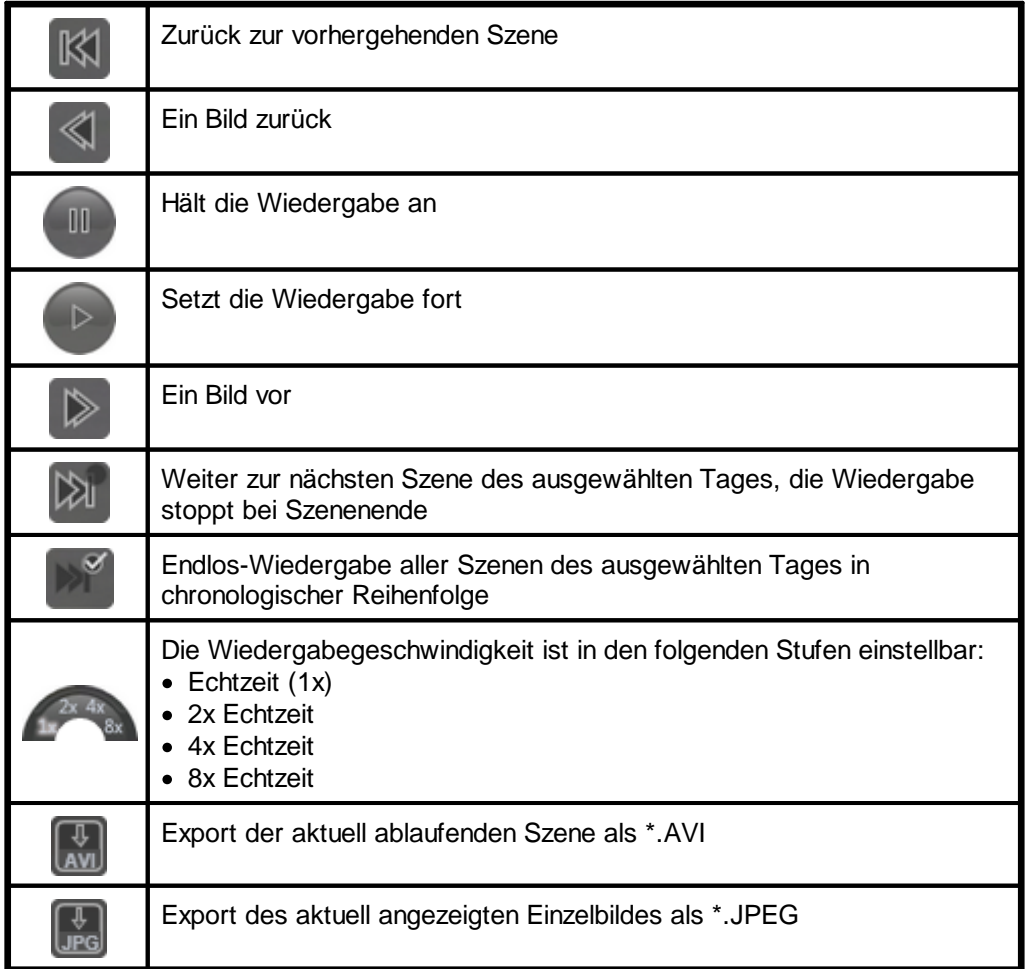

Wenn gewünscht, können weitere Szenen durch Klick auf eines der Vorschaubilder abgespielt werden. Durch Mausklick auf die gewünschte Kamera der Kameraliste verlassen Sie den Wiedergabemodus und kehren zur Live- bzw. Motionansicht zurück.

## <span id="page-24-0"></span>**8.1.4 Live- und Motionbetrieb**

Es stehen grundsätzlich zwei unterschiedliche Übertragungsmodi zur Verfügung:

- 1. Livebetrieb
- 2. Motionbetrieb

Im Livebetrieb werden permanent - also unabhängig von erkannter Bewegung - die Bilder übertragen.

Im Motionbetrieb werden bewegungsabhängig Bilder übertragen - das bedeutet, dass nur bei erkannter Bewegung je Kamera die Bilder aktualisiert werden. Dieser Modus ist in der Regel empfehlenswert, da so eine optimale Ausnutzung der Bandbreite gewährleistet ist. Sie können jederzeit über den entsprechenden Button den gewünschten Modus auswählen:

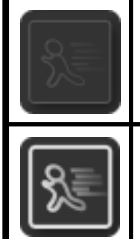

Sie befinden sich derzeit im Livebetrieb. Mausklick schaltet um auf Motionbetrieb.

Sie befinden sich derzeit im Motionbetrieb. Mausklick schaltet

Stellen Sie im Motionbetrieb - also bei bewegungsabhängiger Bildübertragung - sicher, dass die

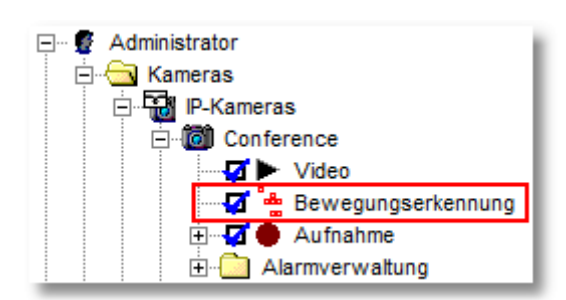

Bewegungserkennung der Kameras in go1984 aktiviert ist:

um auf Livebetrieb.

## <span id="page-25-0"></span>**8.1.5 Popup und Sound bei Bewegung**

Befindet sich der Desktop Client im <u>[Motionbetrieb](#page-24-0)</u> (Aktualisierung der Bilder nur bei Bewegung), so haben Sie die Möglichkeit, bei erkannter Bewegung wie folgt informiert zu werden:

1. "Popup" bei Bewegung

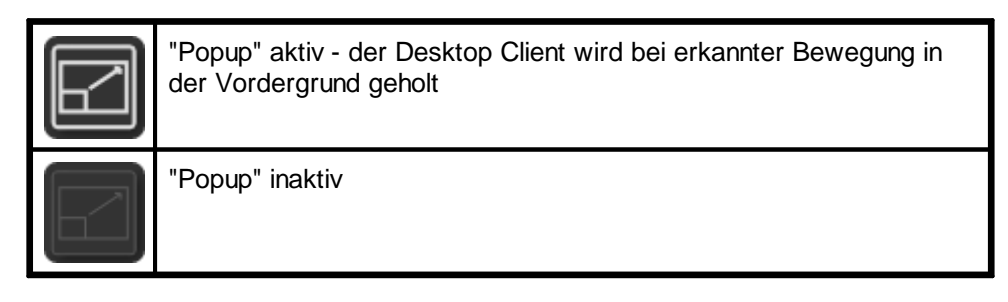

## 2. Sound bei Bewegung

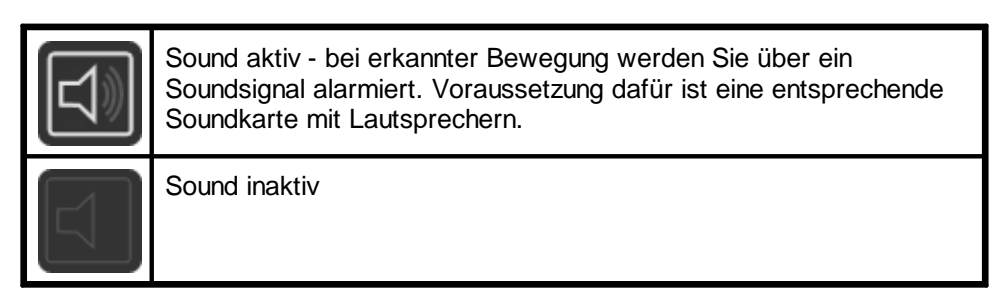

## <span id="page-26-0"></span>**8.1.6 PTZ-Kameras steuern**

Sofern es sich bei der aktuell ausgewählten Kamera um eine Schwenk-/Neige-/Zoom-Kamera (PTZ-Kamera) handelt, deren Steuerungsfunktionen von go1984 unterstützt werden, kann diese ebenfalls über den go1984 Desktop Client angesteuert werden:

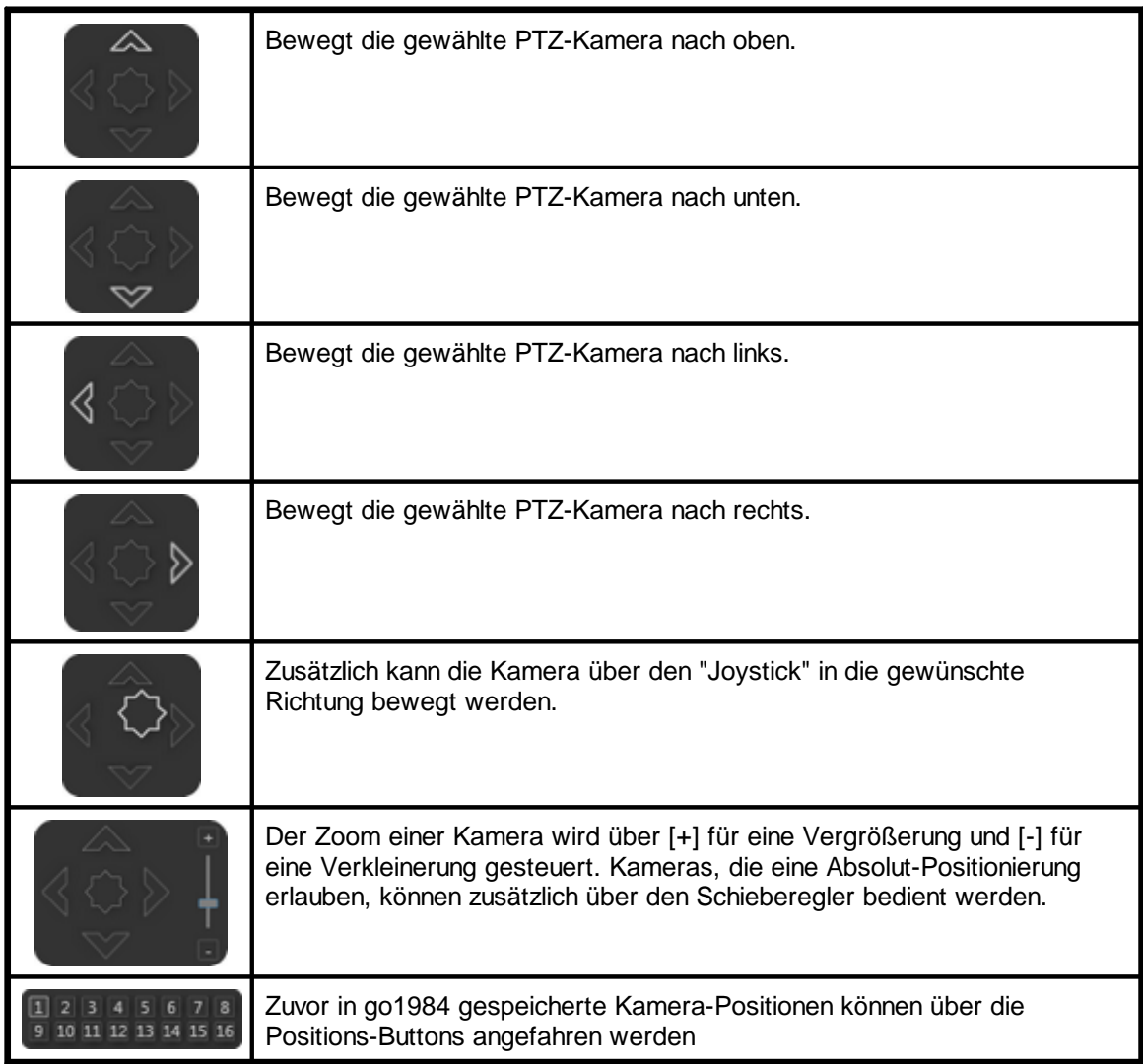

Darüber hinaus kann ein PTZ-Kamera komfortabel über Strg + Mausklick in das Livebild bewegt werden. Den Zoom einer Kamera bedienen Sie ganz einfach über das Maus-Scrollrad, während sich der Mauszeiger über dem Livebild befindet.

PTZ-Kameras mit Absolut-Positionierung erlauben es zusätzlich, mit gedrückter Strg-Taste und Maus ein Rechteck im Bild aufzuziehen, welches in der Folge fokussiert wird (Areazoom).

Bei Kameras, die keine PTZ-Funktionalität aufweisen oder bei denen der angemeldete Benutzer kein entsprechendes Zugriffsrecht besitzt, erscheint das PTZ-Feld eingegraut und reagiert nicht auf Steuerbefehle:

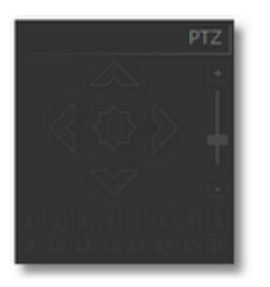

Das Zugriffsrecht des angemeldeten Benutzers für PTZ-Funktionen wird über die go1984 Benutzerverwaltung festgelegt:

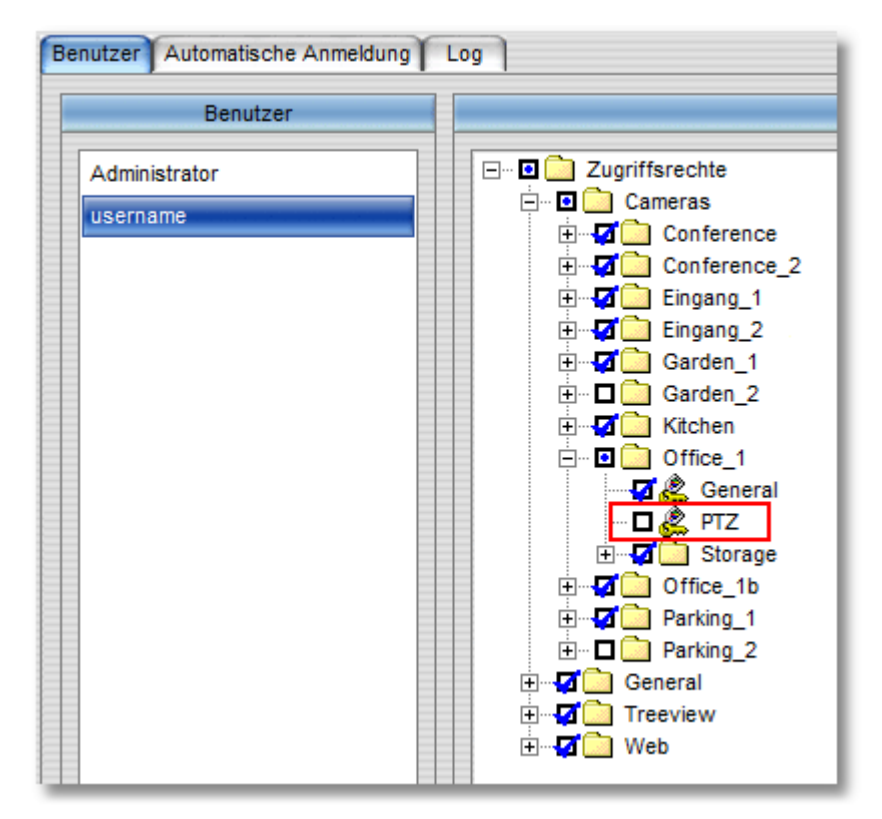

## <span id="page-28-0"></span>**8.2 Mehrfachansicht**

Der go1984 Desktop Client ermöglicht auf komfortable Weise das Erstellen von Ansichten, auf denen die Bilder der gewünschten Kameras frei positioniert werden können.

Dabei können serverübergreifend die Bilder der Kameras in einer Ansicht angezeigt werden. So haben Sie die Geschehnisse verschiedener Standorte stets in einer Übersicht im Blick und können bei Bedarf einzelne Kamerabilder vergrößern oder die letzten übertragenen Szenen nochmals wiederholen.

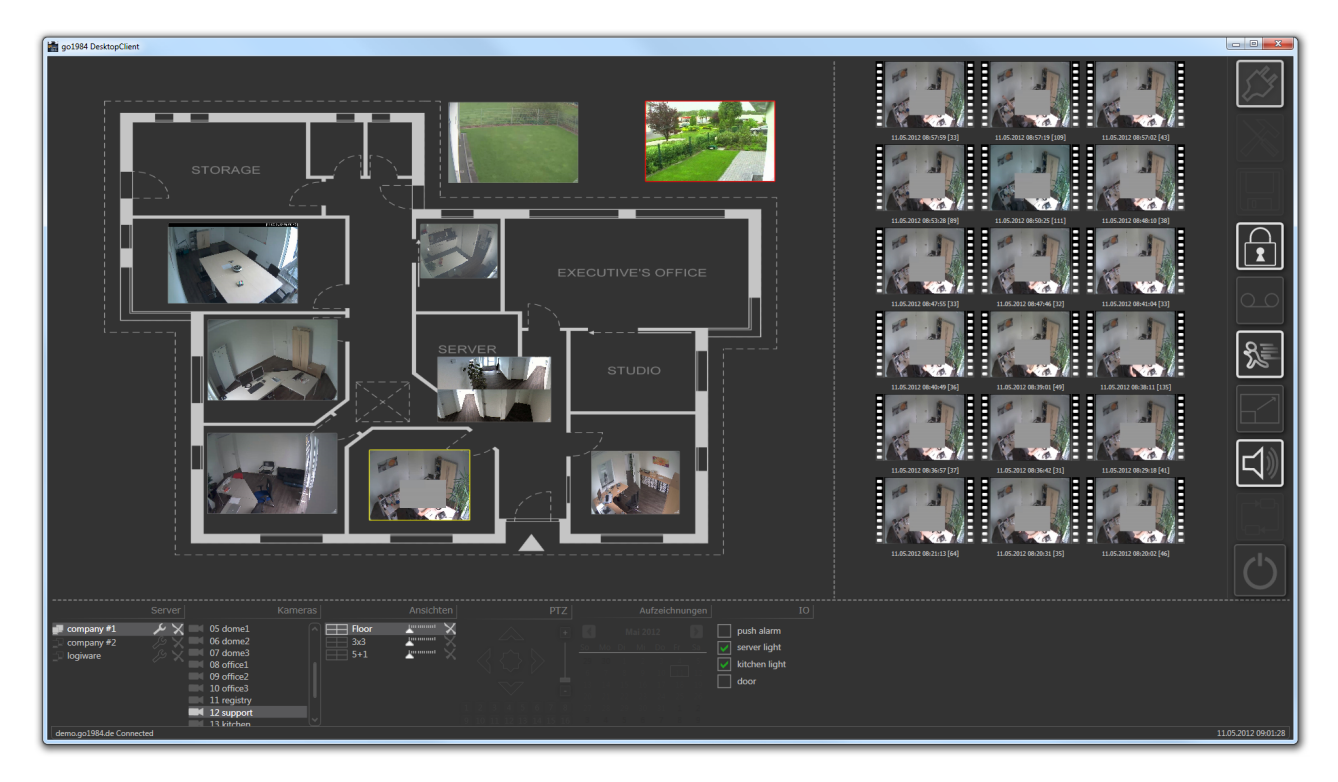

### <span id="page-29-0"></span>**8.2.1 Ansicht erstellen**

Durch Klick auf <Neu> legen Sie eine neue Ansicht an. Sie können für die neue Ansicht eine Vorlage wählen (2 x 2, 3 x 3 etc.) oder eine leere Ansicht erstellen, der Sie anschließend die gewünschten Kameras hinzufügen.

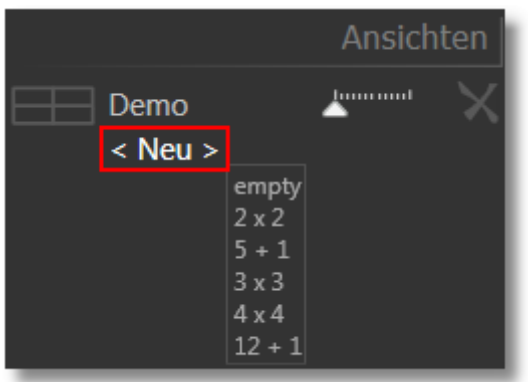

Wenn Sie eine der Vorlagen verwenden, werden die einzelnen Kameras des aktuell ausgewählten Servers in der auf dem jeweiligen go1984 Webserver festgelegten Reihenfolge der Ansicht hinzugefügt. Enthält die gewählte Vorlage mehr Platzhalter als tatsächlich Kameras verfügbar sind, werden einzelne Kameras u.U. mehrfach eingebunden.

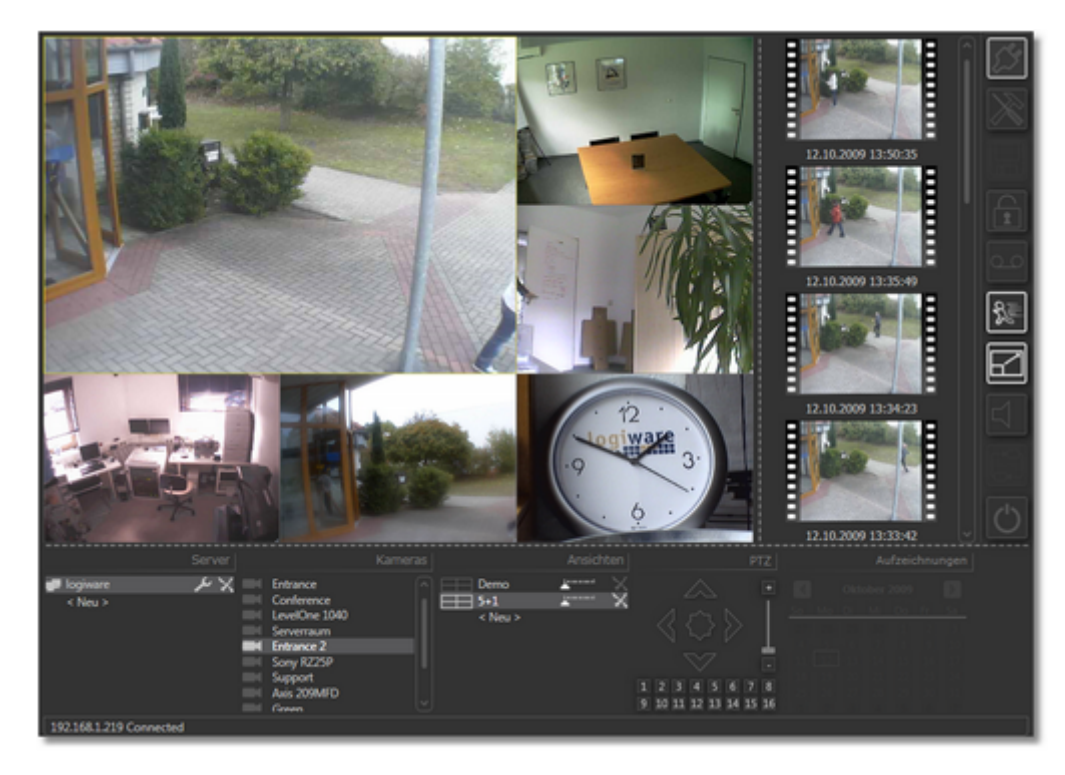

Es wird automatisch die Bezeichnung View (bzw. View1, View2 usw.) vergeben.

Um eine Ansicht umzubenennen, wählen Sie die bereits fokussierte Ansichtsbezeichnung nochmals per Mausklick aus:

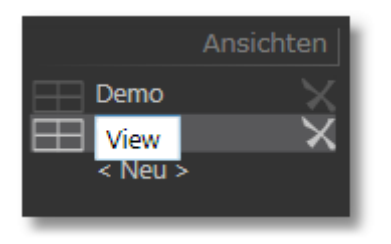

Bestätigen Sie anschließend die neue Bezeichnung mit "Enter".

## <span id="page-31-0"></span>**8.2.2 Ansicht bearbeiten**

Haben Sie zuvor eine leere Ansicht erstellt, können Sie nun per Rechtsklick auf den für die Ansicht vorgesehenen Bereich ein Kamerabild hinzufügen.

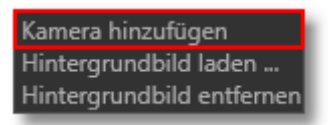

Es wird standardmäßig die erste Kamera des aktuell gewählten go1984 Servers hinzugefügt. Per Rechtsklick auf das Kamerabild können Sie das Bild einer anderen Kamera wählen. Stehen Kameras verschiedener go1984 Server zur Verfügung, werden die Kameras eines jeden Servers durch eine horizontale Linie getrennt aufgeführt:

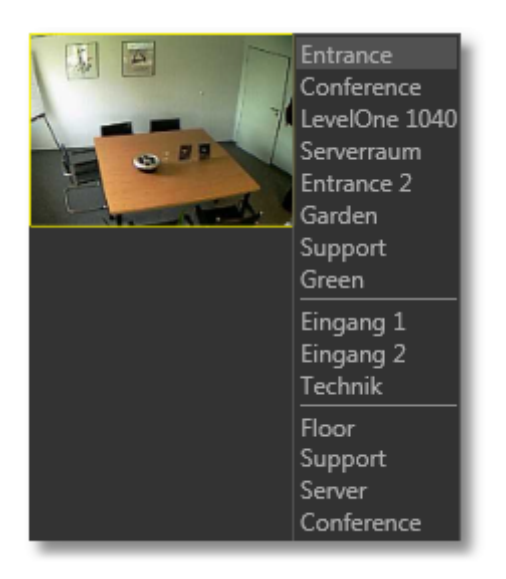

Mit gedrückter linker Maustaste kann das Bild an die gewünschte Stelle in der Ansicht verschoben werden, während die aktuelle Position angezeigt wird. X und Y repräsentieren dabei den Abstand von der linken, oberen Ecke der Ansicht:

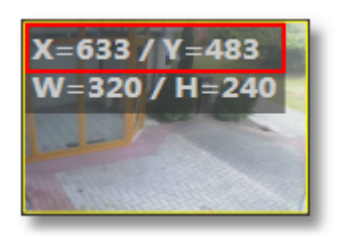

Um die Größe anzupassen, bewegen Sie den Mauszeiger an die rechte, untere Ecke das Bildrandes. Der Mauszeiger wechselt zu **Mauszeiger wechselt zu Mauszeigen**. Stellen Sie nun einfach mit gedrückter linker Maustaste die gewünschte Größe ein, die Ihnen wiederum mit Breite (W) x Höhe (H) angezeigt wird:

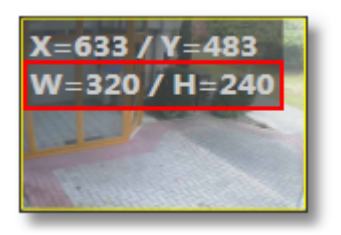

Per Rechtsklick auf das Kamerabild kann dieses auf 320 x 240 Pixel bzw. 640 x 480 Pixel skaliert oder von der Ansicht entfernt werden:

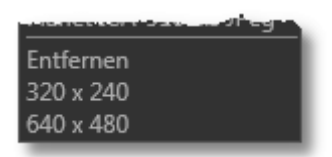

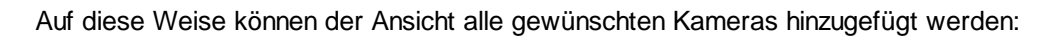

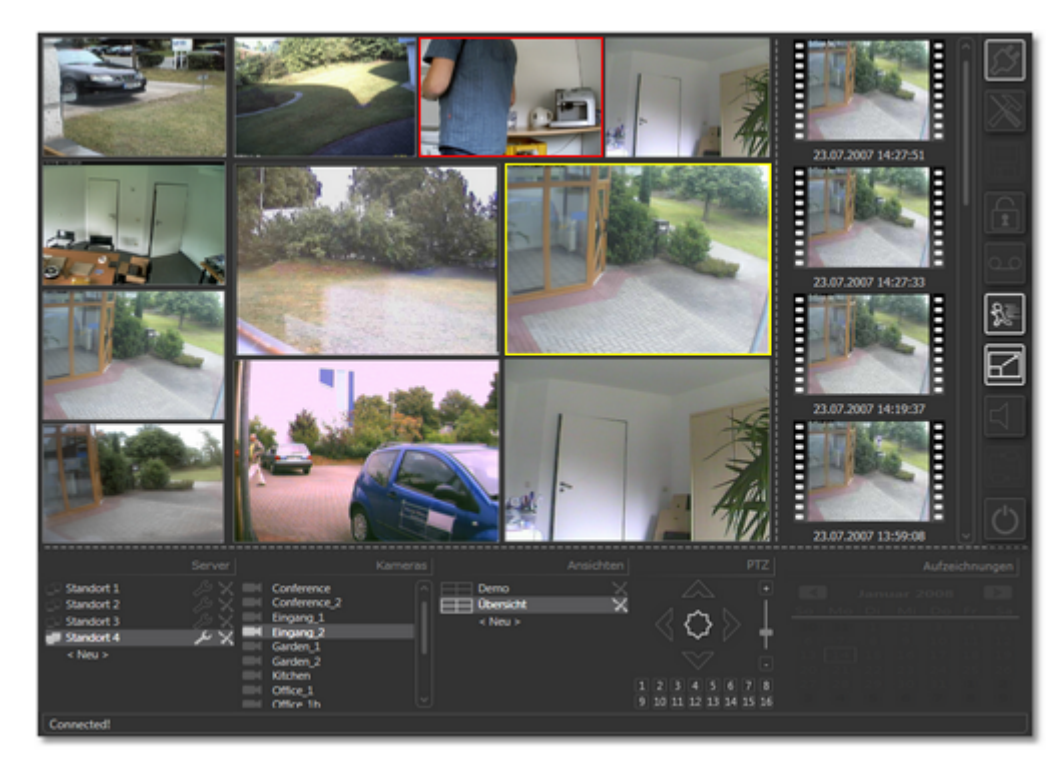

Speichern Sie nach vorgenommenen Änderungen die neuen Einstellungen:

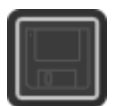

Das Vorgehen zum Bearbeiten einer Ansicht gilt analog für solche Ansichten, die anhand einer Vorlage (2 x 2, 3 x 3 etc.) erstellt wurden.

### <span id="page-34-0"></span>**8.2.3 Hintergrundbild hinzufügen**

Die erstellte Ansicht kann mit einer individuellen Grafik hinterlegt werden. Unterstützt werden dabei alle gängigen Formate wie \*.bmp, \*.jpg, \*.gif, \*.png.

So können bspw. Kamerabilder auf einem Lageplan an der gewünschten Stelle positioniert werden.

Rechtsklick auf den für die Ansicht vorgesehenen Bereich öffnet das entsprechende Menü:

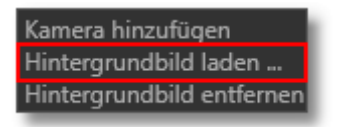

Wählen Sie "Hintergrundbild laden ...", um nachfolgend das gewünschte Hintergrundbild zu selektieren:

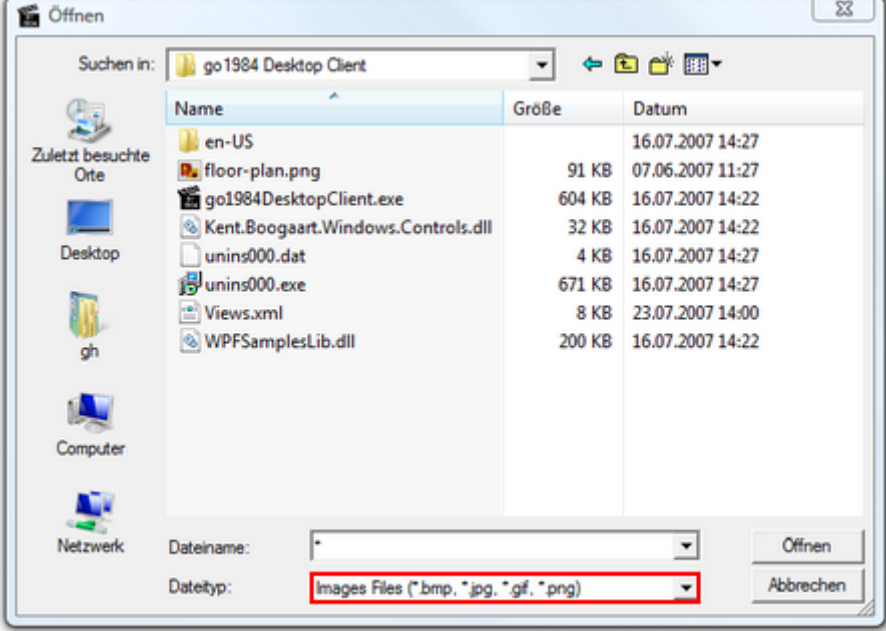

Soll das Hintergrundbild wieder entfernt werden, so ist das ebenfalls über das per Rechtsklick erreichbare Menü möglich:

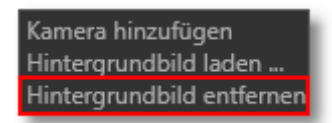

Speichern Sie wiederum die neuen Einstellungen:

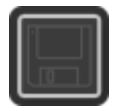

## <span id="page-35-0"></span>**8.2.4 Dimm-Funktion**

In einer Mehrfachansicht werden im [Motionbetrieb](#page-24-0) inaktive Kameras per Default nach kurzer Zeit ausgeblendet. Das führt zu einer übersichtlichen Darstellung und ermüdungsfreien Arbeit mit dem Desktop Client und lenkt den Blick des Betrachters damit automatisch und zuverlässig auf die entscheidende Kamera:

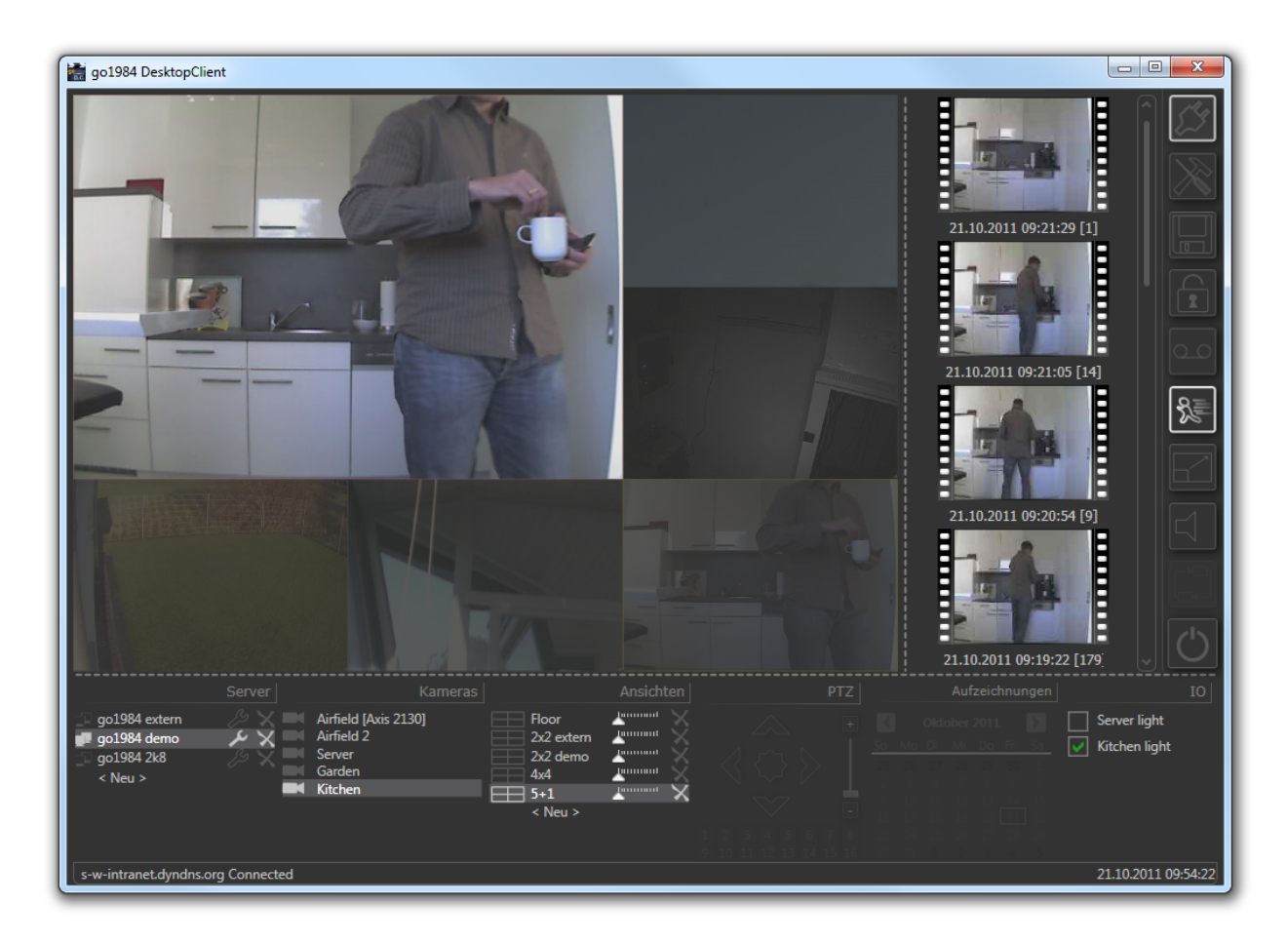

Sie können jederzeit mit dem Mauszeiger über gerade gedimmte Kamerabilder fahren, um diese ungedimmt anzeigen zu lassen.

Der Dimm-Grad sowie die Dimm-Zeit nach Ende einer Bewegung (in Sekunden), sind dabei im <u>Einstellungen-</u> <u>[Dialog](#page-15-0)</u> einstellbar. Setzen Sie den Schieberegler für den Dimm-Grad auf "0", um die Dimm-Funktion vollständig zu deaktivieren und damit immer alle Kameras anzeigen zu lassen:

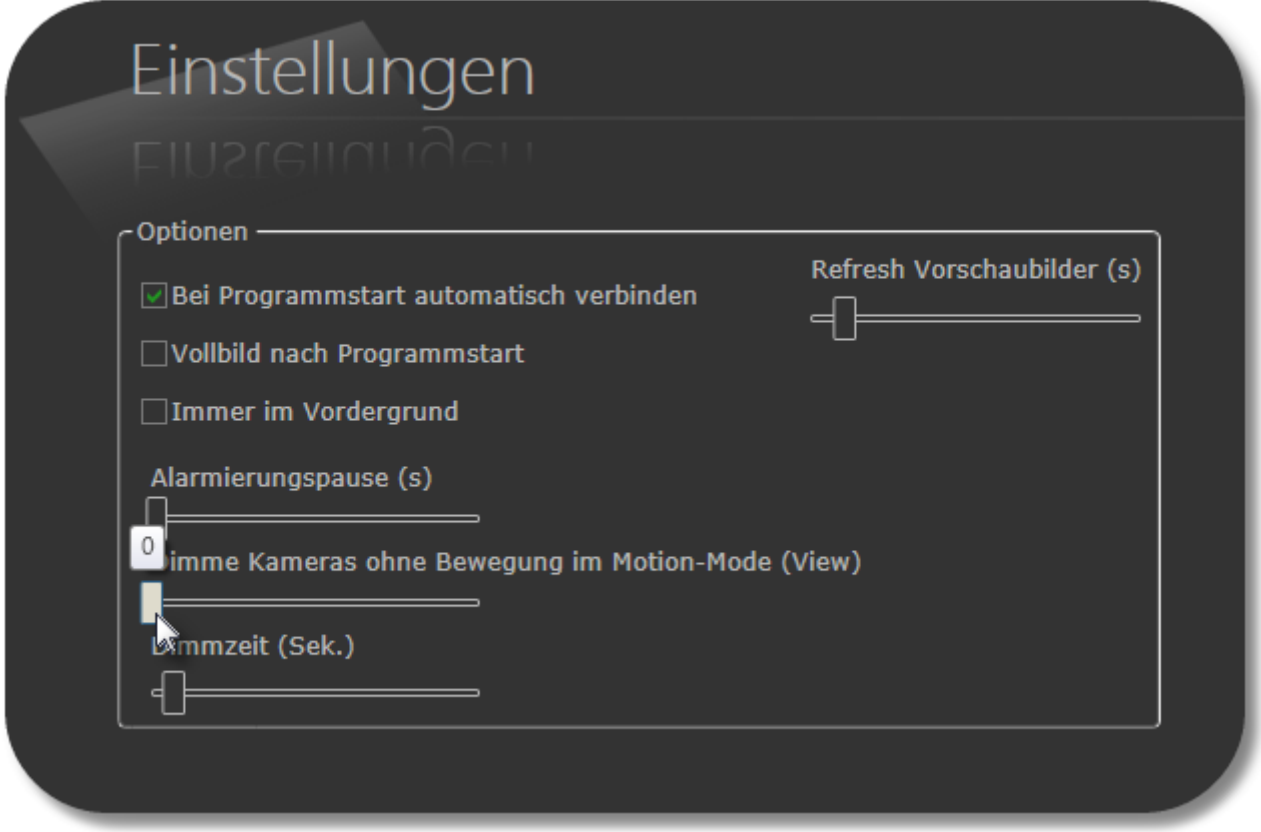

### <span id="page-37-0"></span>**8.2.5 Ansichten automatisch umschalten**

Sie können ausgewählte Ansichten automatisch umschalten lassen (Auto-Switch Funktion).

Legen Sie einfach für diejenigen Ansichten, die im Auto-Switch enthalten sein sollen, die gewünschte Anzeigedauer in Sekunden über den pro Ansicht angezeigten Schieberegler fest:

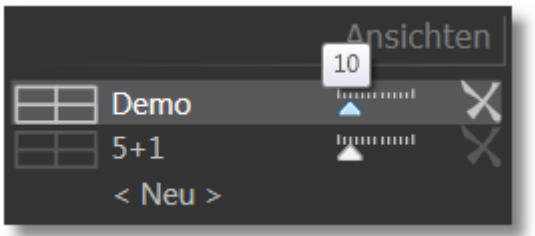

Erst wenn für mindestens zwei Ansichten eine Anzeigedauer von 1-60 Sekunden definiert wurde, ist der Button für die Aktivierung der Auto-Switch Funktion verfügbar und kann aktiviert werden:

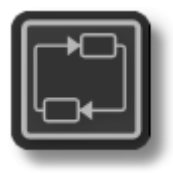

Die Auto-Switch Funktion wird automatisch angehalten, wenn Sie einzelne Kameras zur [Einzelbildansicht](#page-17-0) auswählen oder eine Ansicht, die nicht im Auto-Switch enthalten ist, anzeigen lassen. Sobald wieder eine der im Auto-Switch enthaltenen Ansichten gewählt wird, wird die automatische Umschaltung fortgesetzt.

Möchten Sie die Auto-Switch Funktion deaktivieren, betätigen Sie erneut den entsprechenden Button:

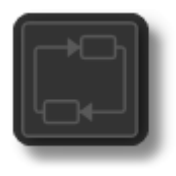

## <span id="page-38-0"></span>**8.2.6 Haupt-Kamera festlegen**

Sie können in einer Ansicht eine Kamera via Rechtsklick als "Main camera" definieren. In der Folge wird der so festgelegte Platzhalter verwendet, um eine gerade gewählte Kamera nochmals anzuzeigen.

So können Sie in einer Ansicht bei Bedarf die gewünschte Kamera in großer Auflösung anzeigen lassen.

Legen Sie zunächst via Rechtsklick ein Kamerabild als Platzhalter für die "Main camera" fest. An dieser Kamera-Position soll zukünftig die gerade in der Ansicht gewählt Kamera nochmals in großer Auflösung dargestellt werden:

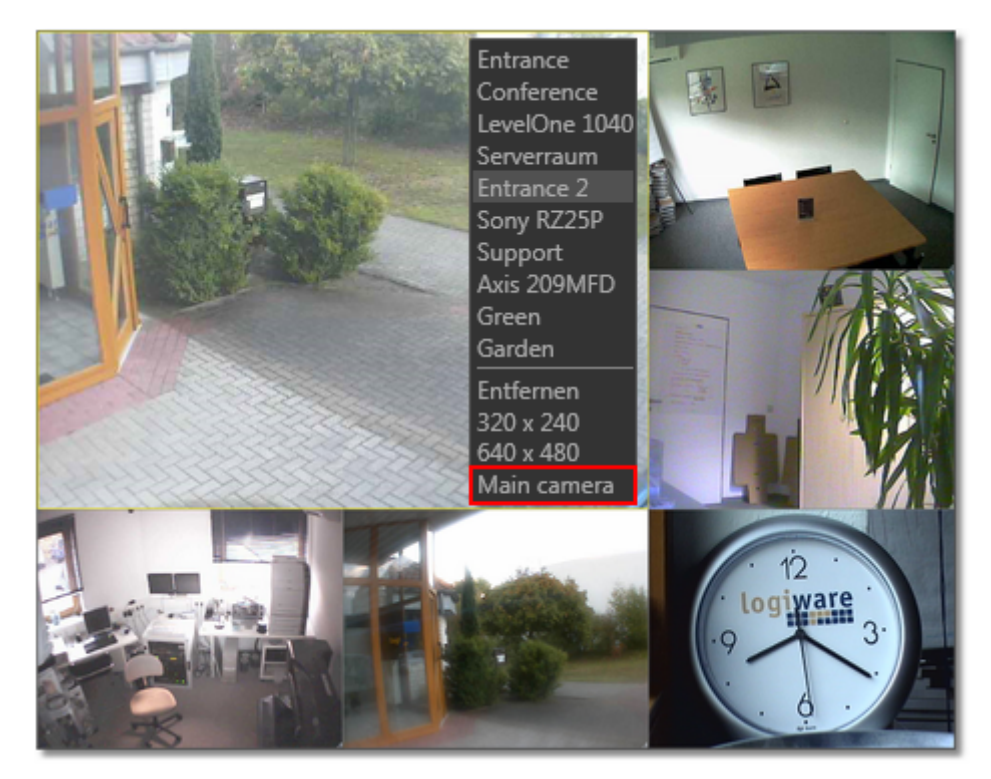

Klicken Sie künftig einfach auf das gewünschte Kamerabild, welches nun zusätzlich in großer Auflösung angezeigt wird:

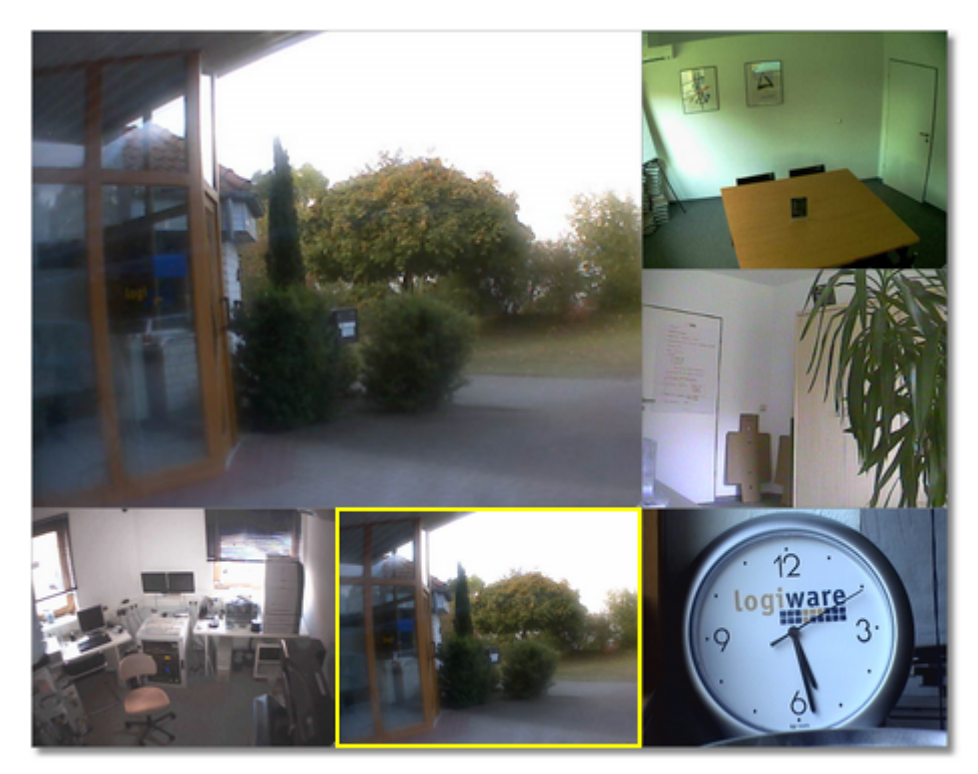

Auswahl einer anderen Kamera:

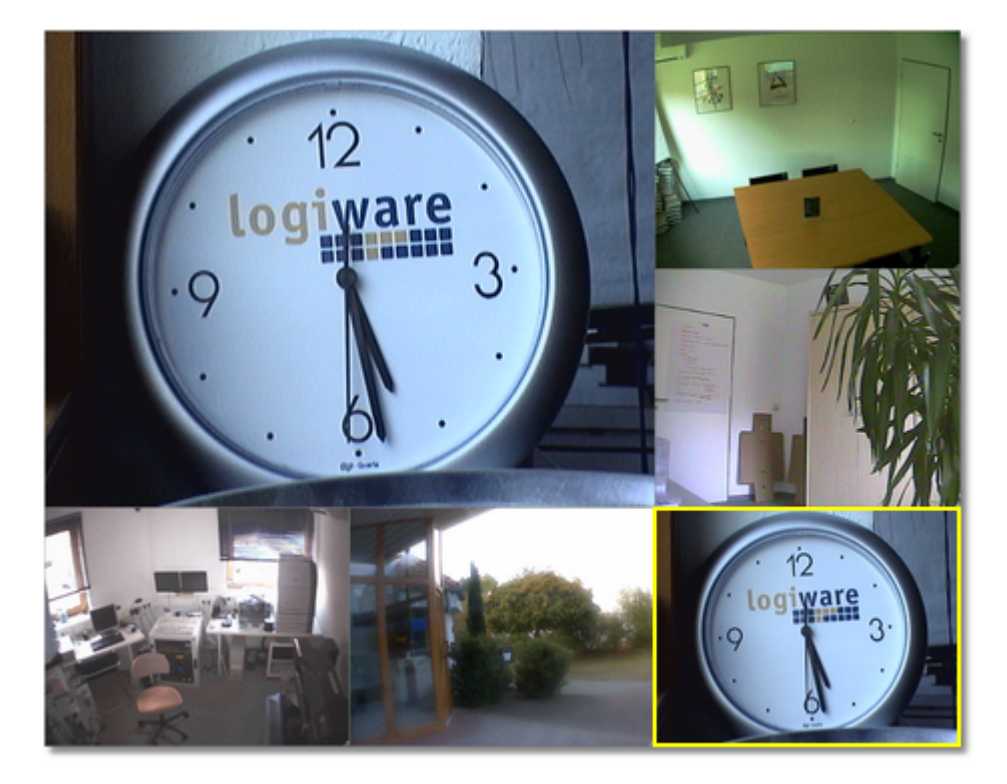

## <span id="page-40-0"></span>**8.2.7 Vollbild-Modus**

Falls Sie den Desktop Client im Vollbild-Modus - also ohne Anzeige von evtl. störenden Bedienelementen oder Vorschaubildern - betreiben möchten, betätigen Sie einfach die Taste "F11". Der Vollbild-Modus kann sowohl während der Anzeige einer einzelnen Kamera als auch während der Anzeige einer Ansicht aktiviert werden.

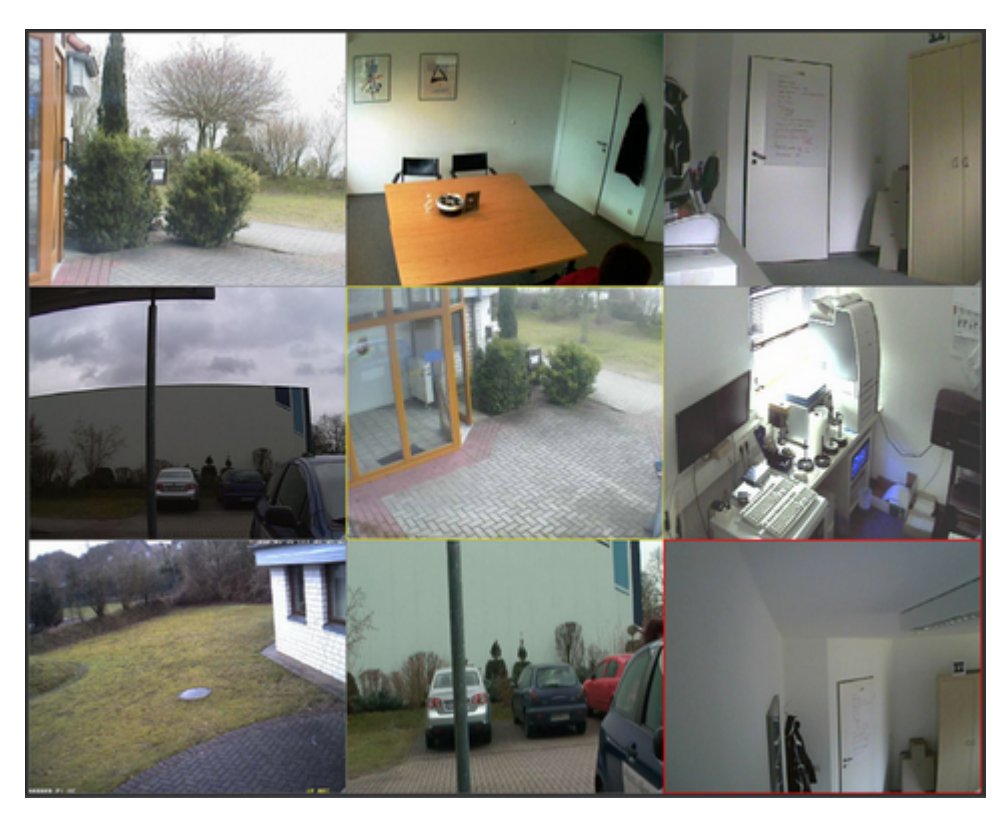

Verlassen Sie den Vollbildmodus durch erneutes Betätigen der Taste "F11" oder der Taste "Esc".

Sie können den Desktop Client über die entsprechende Option im ["Einstellungen](#page-15-0)" Dialog bereits im Vollbild-Modus starten lassen.

## ☑ Vollbild nach Programmstart

## <span id="page-41-0"></span>**8.2.8 Kameraauswahl**

Die aktuell per Mausklick selektierte Kamera erkennen Sie an der gelben Umrandung:

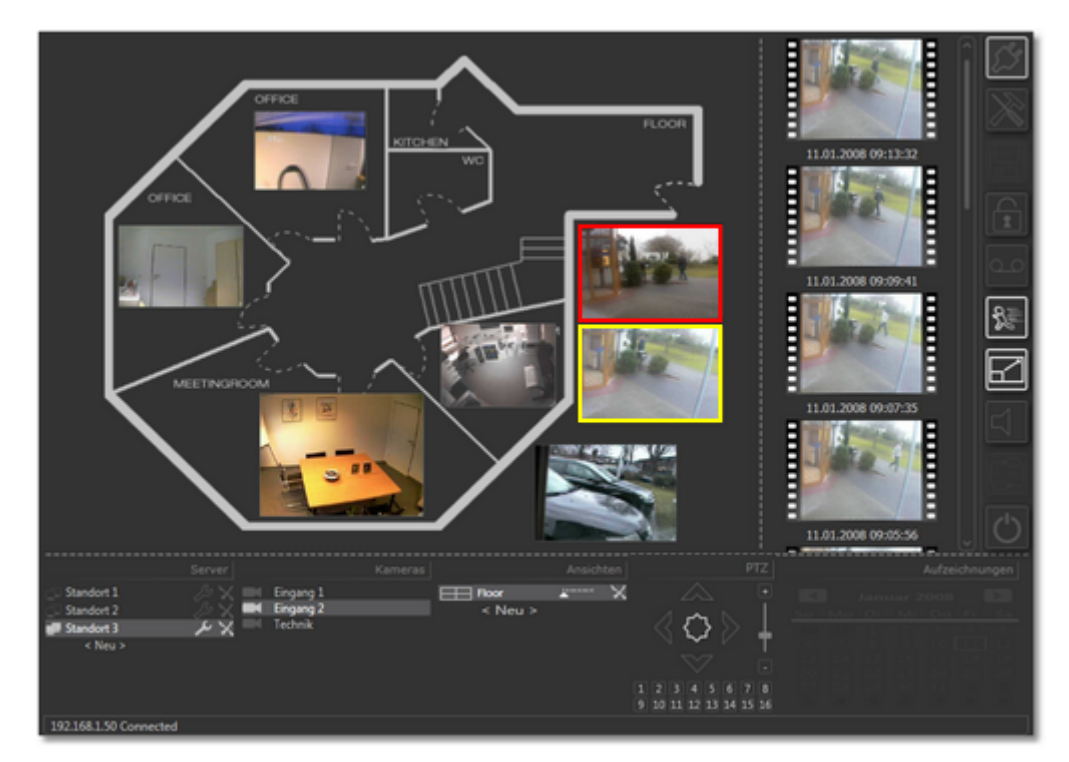

Bei Kamerawechsel wird im Bereich "Server" der zugehörige Server und im Bereich "Kameras" der entsprechende Kameraname fokussiert.

Analog zur Einzelbildansicht werden für die gerade gewählte Kamera ebenfalls die letzten aufgenommenen Szenen als Schnellvorschau angezeigt.

Durch einfachen Klick auf die gewünschte Szene kann diese jeweils wiedergegeben werden. Durch Doppelklick auf die ablaufende Szene kehren Sie zurück zur Mehrfachansicht. Näheres zur Bedienung finden Sie bereits im Kapitel "[Vorschaubilder"](#page-21-0).

Ist die selektierte Kamera eine Kamera mit PTZ-Unterstützung in go1984, so können diese Funktionen ebenfalls über den go1984 Desktop Client bedient werden. Weitere Informationen zur Bedienung finden Sie bereits in Kapitel "[PTZ-Kameras](#page-26-0) steuern".

Wie in der Einzelbildansicht kann als Übertragungsmodus Live- oder Motionbetrieb gewählt werden. Im Motionbetrieb wird das das Bild mit der letzten Bewegung mit einem roten Rahmen versehen. Weitere Informationen finden Sie im Kapitel "Live- und [Motionbetrieb"](#page-24-0). Die Alarmierung per Popup oder Sound, die bereits im Kapitel "Sound und Popup bei [Bewegung"](#page-25-0) erläutert wurde, ist dabei nur für die in der Mehrfachansicht angezeigten Kameras aktiv.

Per Doppelklick auf das gewünschte Kamerabild gelangen Sie zur Einzelbildansicht der Kamera - ein erneuter Doppelklick führt zurück auf die Mehrfachansicht.

## <span id="page-42-0"></span>**8.2.9 Bediensperre**

Sie können den go1984 Desktop Client sperren, um zum Beispiel versehentliche Änderungen zu vermeiden.

Nehmen Sie die die Aktivierung der Sperre über den entsprechenden Button vor, nachdem die grundsätzliche Konfiguration des Desktop-Clients abgeschlossen und damit alle gewünschten go1984 Server eingebunden und Ansichten erstellt wurden:

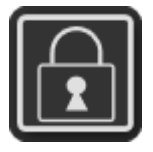

Es können nun keine neuen Server mehr hinzugefügt oder Ansichten erstellt werden. Ebenso sind die Serverund die Programmeinstellungen sowie vorhandene Ansichten nicht editierbar. Die grundsätzliche Bedienung des go1984 Desktop Clients bleibt von der Sperre jedoch unberührt.

Die erneute Betätigung des Buttons hebt die Sperre wieder auf:

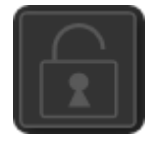

## <span id="page-43-0"></span>**8.2.10 Ansicht löschen**

Um eine Ansicht endgültig zu löschen, klicken Sie auf das  $\times$ :

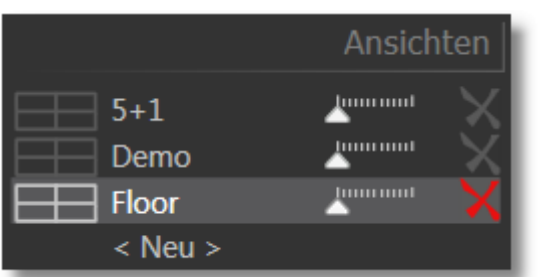

Bestätigen Sie anschließend die Rückfrage entsprechend:

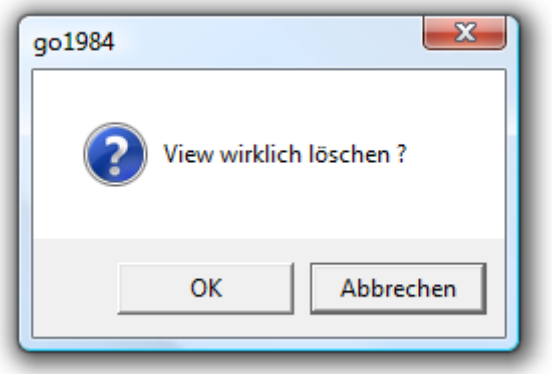

## <span id="page-44-0"></span>**8.3 Aufnahmenverzeichnis**

Neben der Vorschau der letzten übertragenen Szenen der gerade selektierten Kamera in Einzelbild- oder Mehrfachansicht, steht Ihnen über den go1984 Desktop Client das gesamte Aufnahmenarchiv zur Verfügung.

Für den erfolgreichen Zugriff benötigen Sie das Zugriffsrecht, das Sie über die go1984 Benutzerverwaltung vergeben:

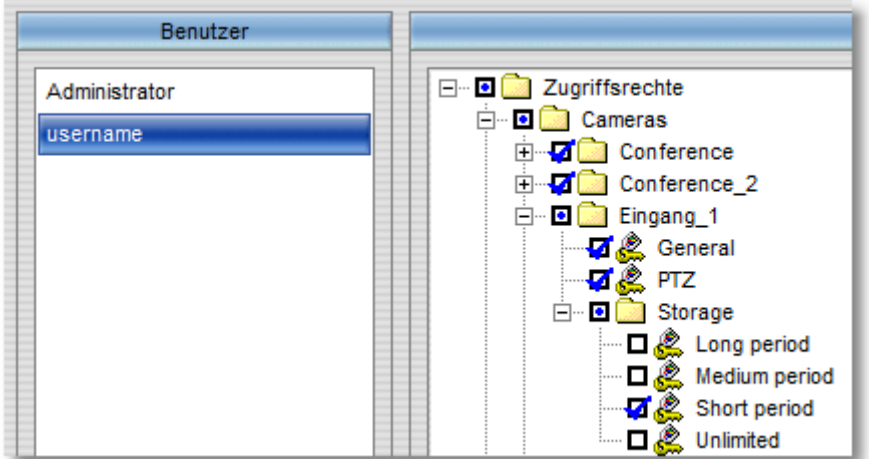

Die Zugriffszeiträume lassen sich je Kamera definieren - nähere Informationen finden Sie im go1984 Benutzerhandbuch:

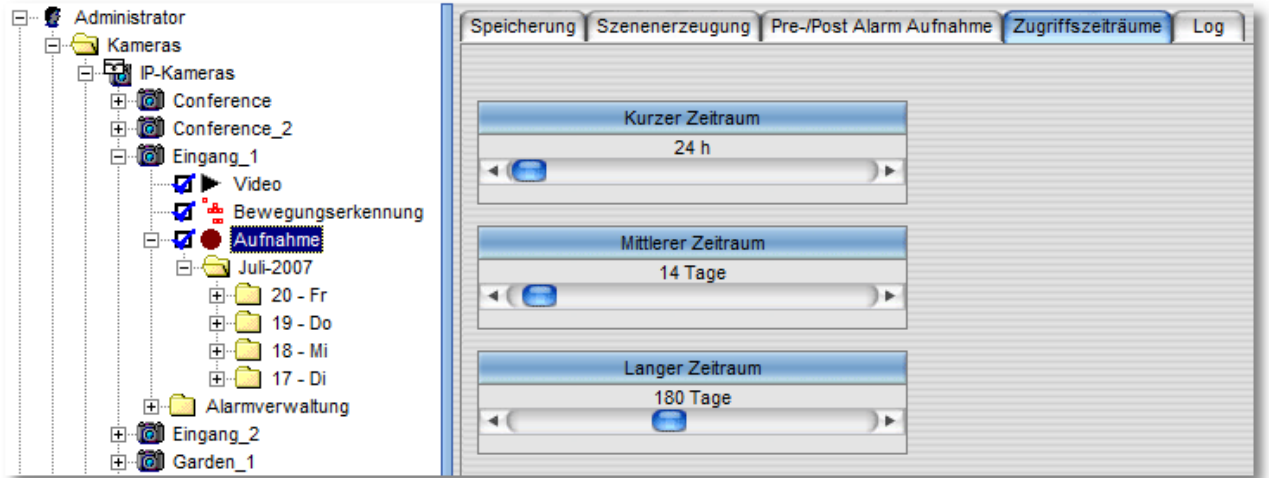

Sie wechseln in das Aufnahmenarchiv der gerade in der Einzelbildansicht oder Mehrfachansicht selektierten Kamera über den entsprechenden Button:

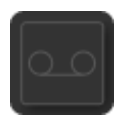

Am nun aktivierten Button, erkennen Sie, dass Sie sich im Aufnahmenarchiv bewegen:

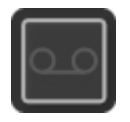

Die Vorschaubilder zeigen dabei jeweils das Bild aus der Mitte der aufgezeichneten Szene, da dieses in der Regel die größte Aussagekraft besitzt. Außerdem ist jedes Vorschaubild mit zugehörigem Datum und Uhrzeit gekennzeichnet.

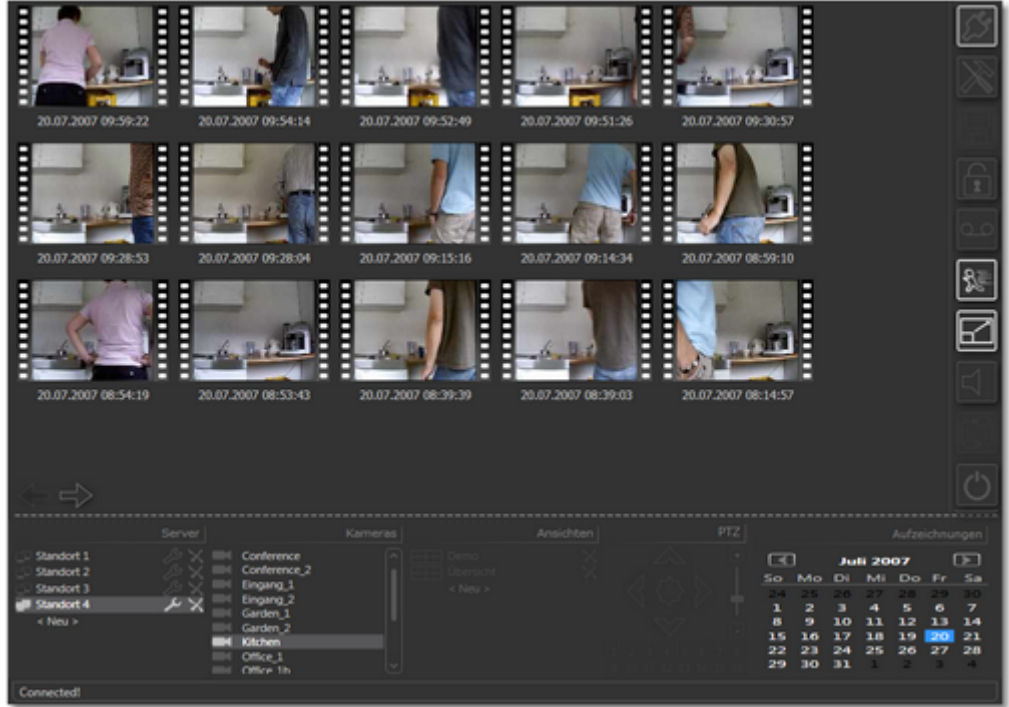

Stehen am selektierten Tag mehr als die auf einer Seite anzeigbaren Szenen zur Verfügung, so können die weiteren Aufnahmen über entsprechende Pfeilbuttons ausgewählt werden:

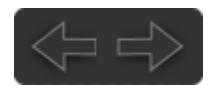

Der zuvor eingegraute und inaktive Kalender steht nun zur Verfügung, um die Aufzeichnungen des gewünschten Tages auszuwählen:

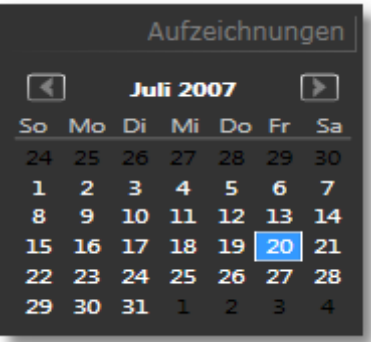

Dabei können Sie über die Pfeiltasten den gewünschten Monaten wählen:

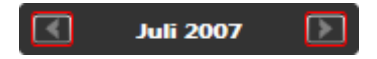

Starten Sie die gewünschte Szene durch einfachen Mausklick.

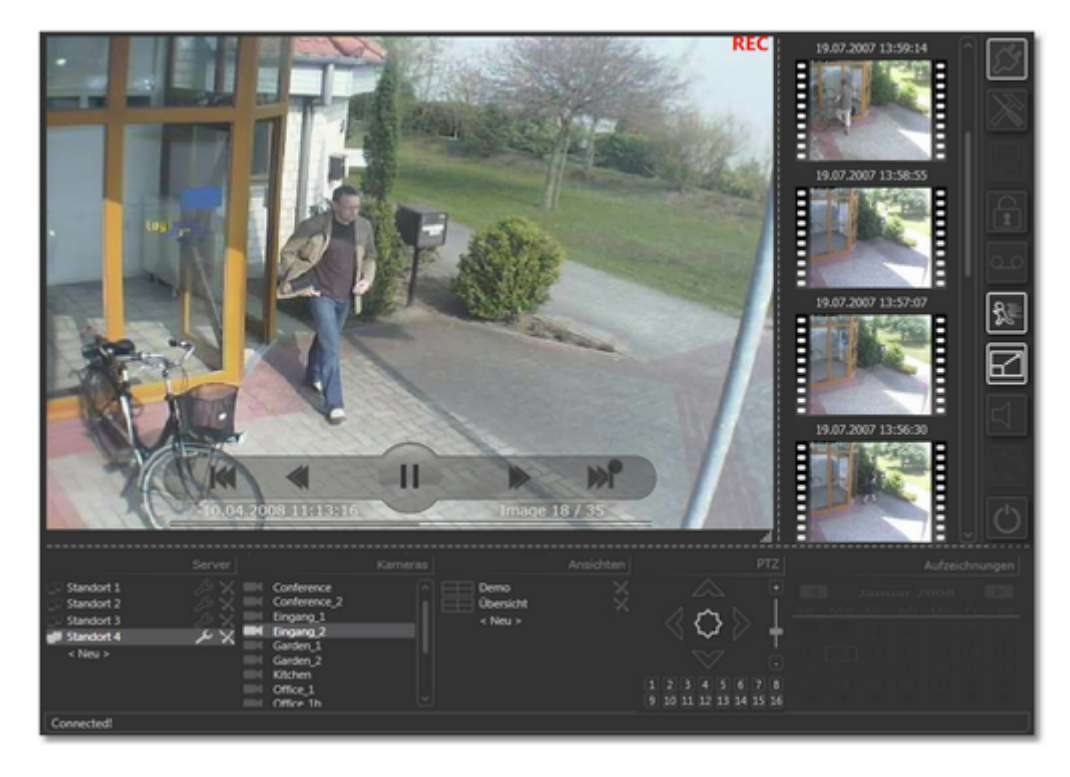

Näheres zu den nun sichtbaren Steuerbuttons und zur Bedienung sowie zum Export von Szenendateien finden Sie bereits in dem Kapitel "[Vorschaubilder"](#page-21-0).

Durch Doppelklick auf das Kamerabild oder durch Klick des Aufnahmen-Buttons gelangen Sie zurück zur Aufnahmenübersicht der Kamera:

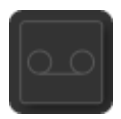

Wollen Sie in das Archiv einer anderen Kamera wechseln, können Sie dieses über Klick auf die entsprechende Kamera in der Kameraliste auswählen:

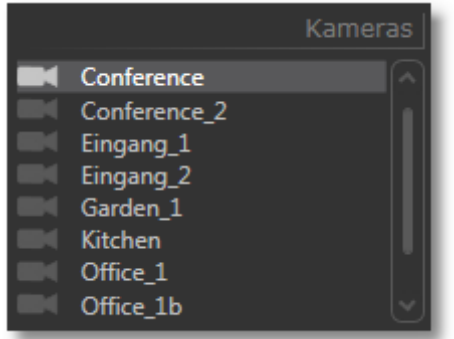

Verlassen Sie das Archiv einfach über erneuten Klick des Aufnahmen-Buttons:

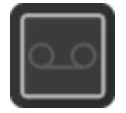

Sie kehren damit zurück zu der vorher ausgewählten Live- oder Motionansicht der Kamera bzw. Ansicht.

## <span id="page-48-0"></span>**9 go1984 Desktop Client Player**

Seit go1984 Desktop Client Version 3.8.1.1 können Sie diesen im sog. Player Modus verwenden. Der Player ermöglicht es Ihnen, direkt in go1984 aufgenommene Sequenzen zu betrachten, ohne dass vorher eine Konvertierung der Aufnahmen oder die Erreichbarkeit des go1984 Webservers notwendig wären.

Sie starten den go1984 Player über die entsprechende Programmverknüpfung:

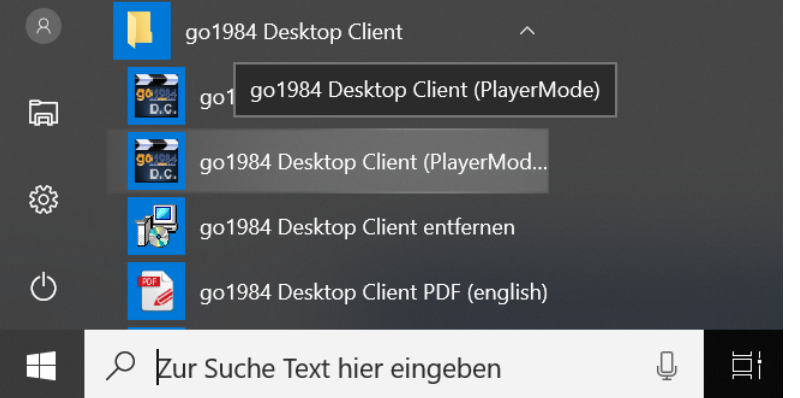

Wechseln Sie im Player anschließend zu dem Ordner, unter dem die go1984 Aufnahmen zu finden sind:

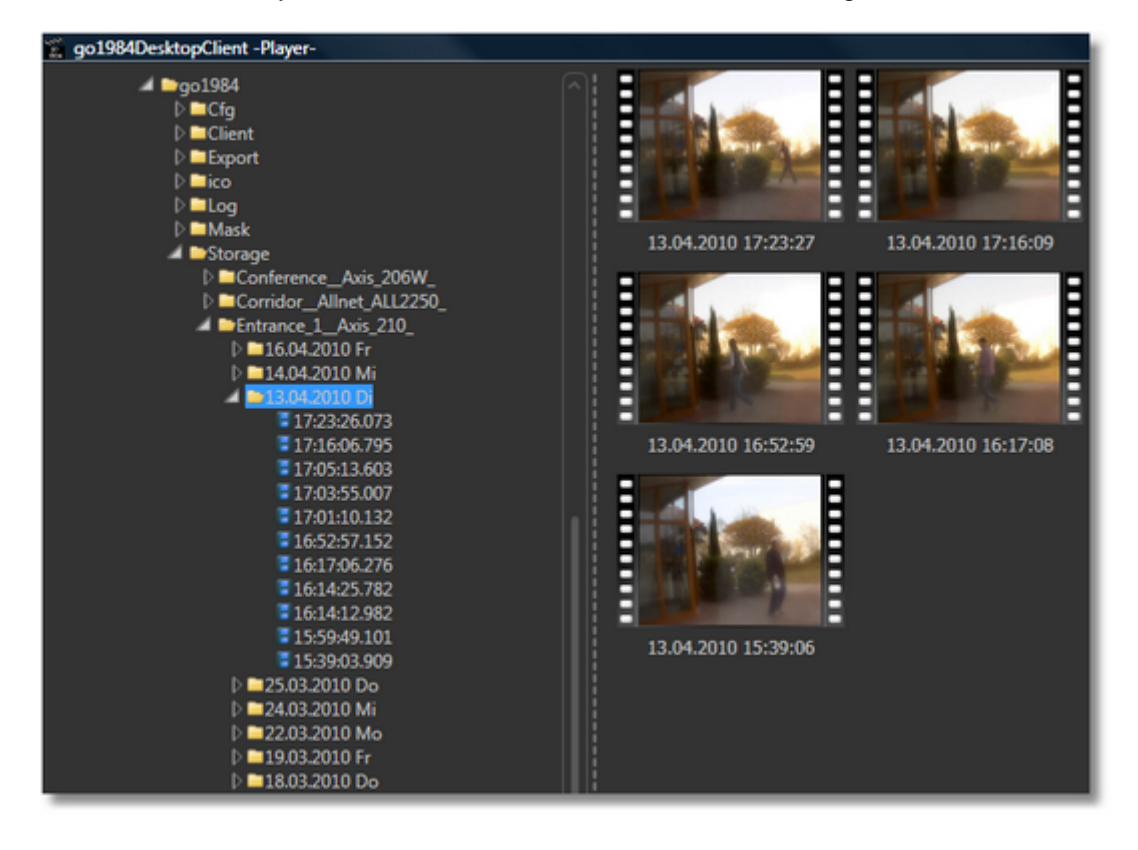

## **go1984 Desktop Client Player**

Der go1984 Standard-Aufnahmeordner unter Windows XP/Windows Server 2003 lautet: *C:\Dokumente und Einstellungen\All Users\Anwendungsdaten\logiware gmbh\go1984\Storage*

Der go1984 Standard-Aufnahmeordner unter Windows Vista/Windows 7/Windows Server 2008 lautet: *C:\ProgramData\logiware gmbh\go1984\Storage*

Natürlich können ebenso beliebige Netzlaufwerke oder externe USB-Laufwerke ausgewählt werden.

Bewegen Sie in der Tagesansicht den Mauszeiger einfach über ein Vorschaubild, um eine Vorschau der gewählten Szene zu erhalten:

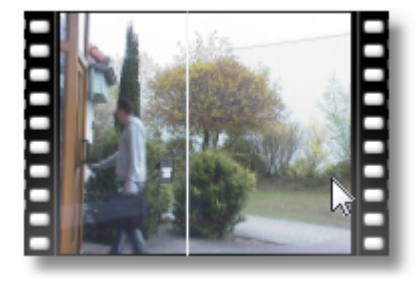

Per einfachem Mausklick können Sie sich die Sequenz in Original-Auflösung anschauen, erneuter einfacher Mausklick führt zurück in die Tagesübersicht.

Die weitere Bedienung des Players inkl. des Szenenexports als \*.AVI oder \*.JPEG erfolgt analog zum Kapitel [Vorschaubilder](#page-21-0).

Falls die Ordner zur Laufzeit des Players aktualisiert werden sollen, ist das über den entsprechenden Button möglich:

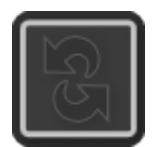

## <span id="page-50-0"></span>**10 go1984 Desktop Client beenden**

Um den go1984 Desktop Client zu beenden, wählen Sie den entsprechenden Button:

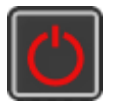

Alternativ schließen Sie das Programmfenster einfach über das Fensterkreuz:

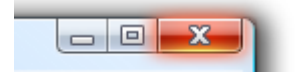

Die aktive Sitzung wird damit geschlossen.

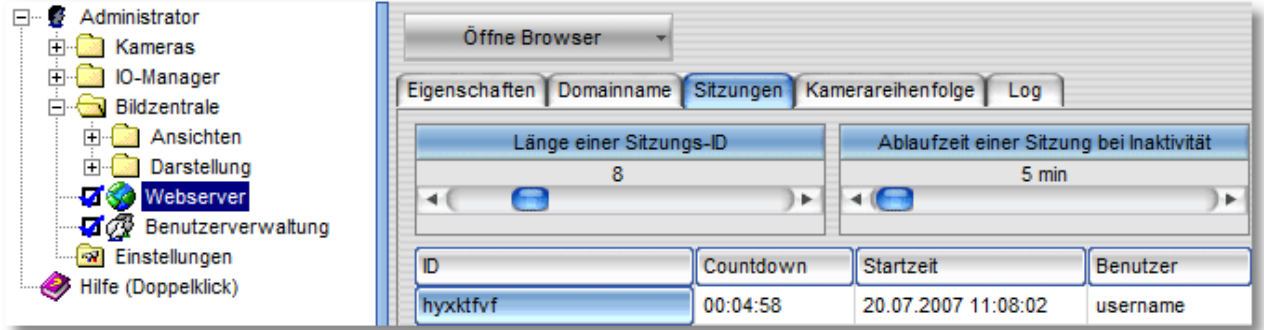

## <span id="page-51-0"></span>**11 Impressum**

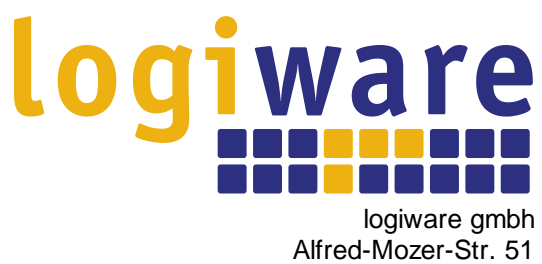

D-48527 Nordhorn **Germany** 

Tel: +49-5921-7139925 Fax: +49-5921-7139929

Internet: <http://www.go1984.de> E-Mail Verkauf: [sales@logiware.de](mailto:sales@logiware.de) E-Mail Support: [support@logiware.de](mailto:support@logiware.de)

Sämtliche Firmen- und/oder Produktnamen sind Warenzeichen und/oder eingetragene Warenzeichen bzw. Marken der jeweiligen Hersteller. Technische Änderungen und Irrtümer vorbehalten.